# **MUC LUC**

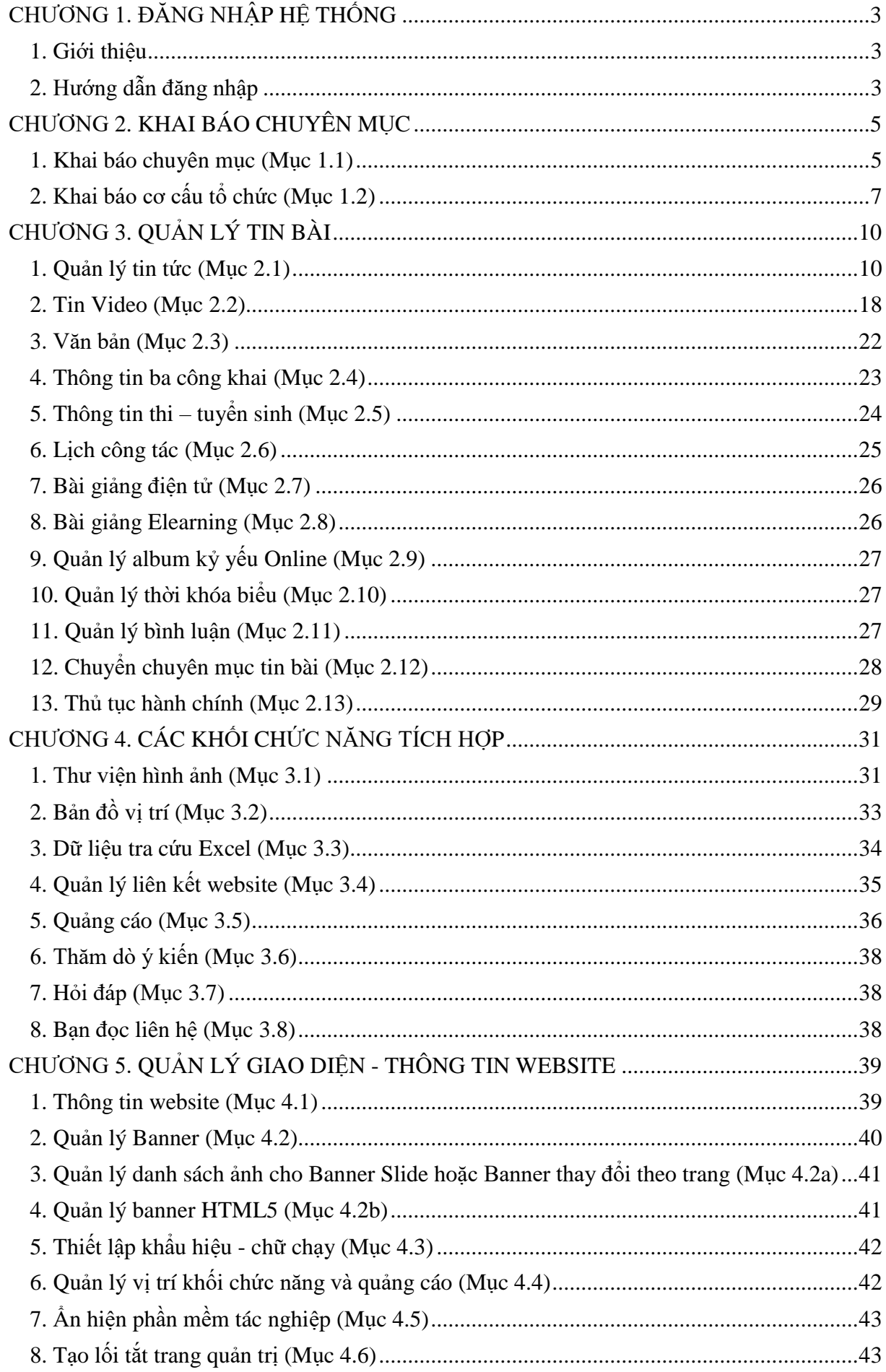

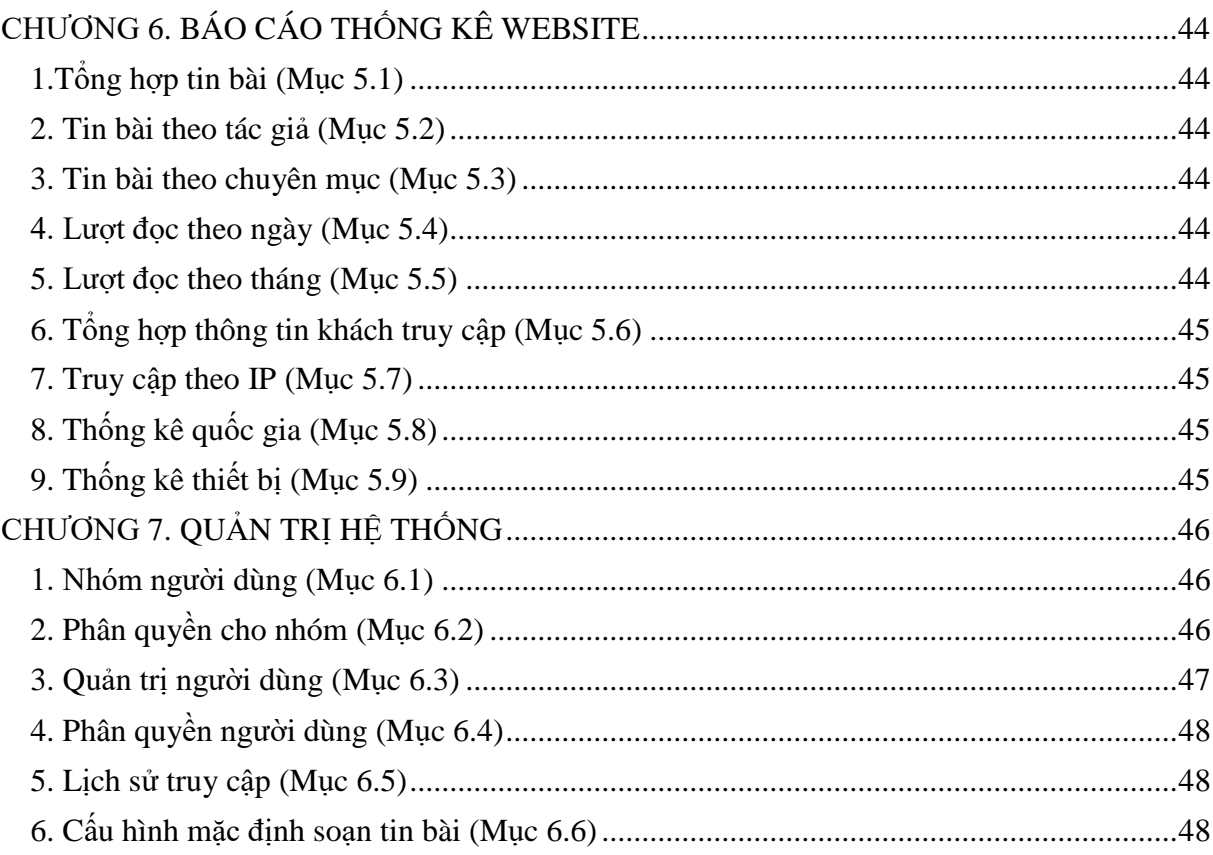

## **CHƯƠNG 1. ĐĂNG NHẬP HỆ THỐNG**

#### <span id="page-2-1"></span><span id="page-2-0"></span>**1. Giới thiệu**

Cổng thông tin điện tử là điểm truy cập dịch vụ tập trung của ngành, giúp các đơn vị trong toàn ngành có thể chia sẻ, khai thác dữ liệu tập trung; dễ dàng tích hợp với các hệ thống phần mềm tiện ích khác; tiết kiệm chi phí, và dễ dàng trong quá trình nâng cấp, bảo trì một cách đồng bộ về sau.Trên cổng thông tin, mỗi đơn vị sở hữu một trang tin điện tử độc lập của riêng mình với các tính năng đầy đủ như: Giới thiệu, Tin tức, Văn bản công văn, Bản đồ, Thư viện ảnh, Video… và nhiều tính năng khác. Đặc biệt các trang tin điện tử có sự liên thông thông tin giữa các cấp quản lý (ví dụ: Trường - Phòng - Sở).

Để quản trị cổng thông tin điện tử, mỗi đơn vị sẽ được cung cấp một tài khoản (Account) quản trị cao nhất. Từ tài khoản này, đơn vị có thể phân quyền đến nhiều người dùng khác nhau cùng quản trị trang tin.

### <span id="page-2-2"></span>**2. Hướng dẫn đăng nhập**

**Bước 1**: Mở trình duyệt web firefox 3.5 trở lên (hoặc Internet Explorer 7.0, Chrome).

**Bước 2:** Truy cập theo địa chỉ được cung cấp

**Bước 3**: Nhập đầy đủ các thông tin tại thông tin **Đăng nhập hệ thống**

**Bước 4**: Kích nút [**Đăng nhập**]

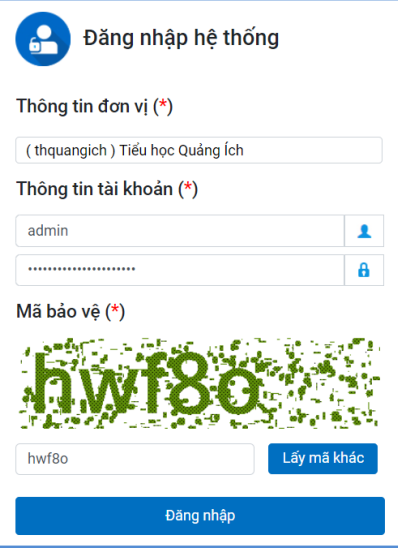

**Bước 5**: Đăng nhập thành công giao diện hiển thị như sau:

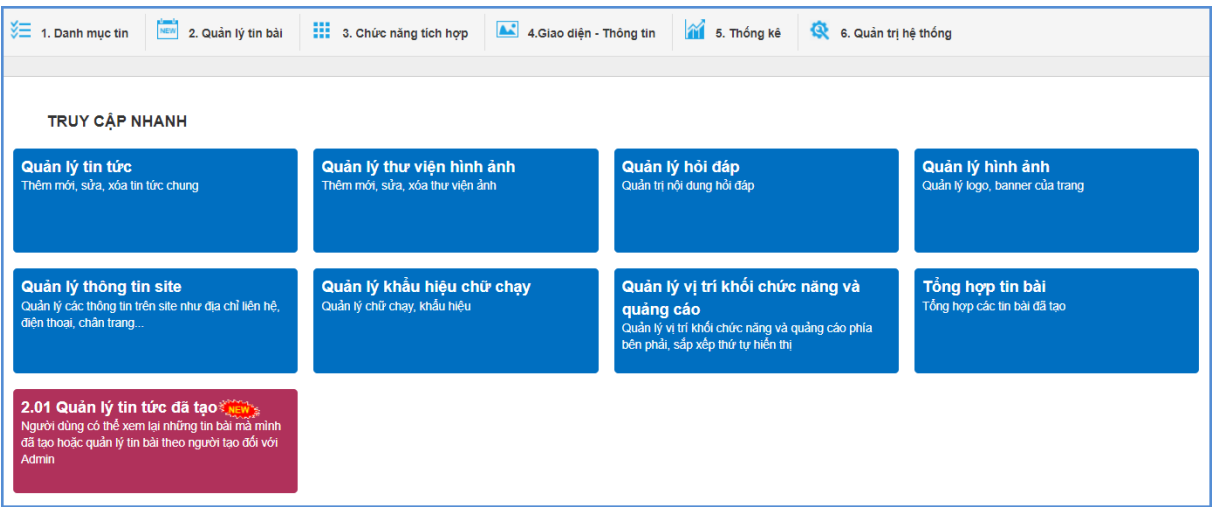

# **CHƯƠNG 2. KHAI BÁO CHUYÊN MỤC**

<span id="page-4-0"></span>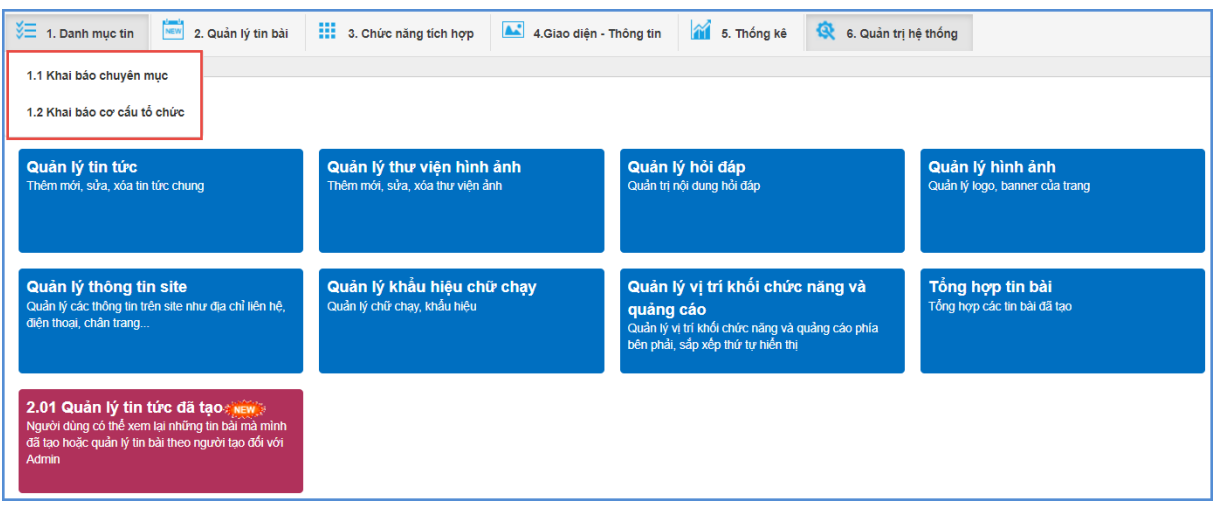

Đây là chức năng tạo chuyên mục và quản trị chuyên mục, giúp người dùng phân loại chủ đề tin bài theo chuyên mục.

### <span id="page-4-1"></span>**1. Khai báo chuyên mục (Mục 1.1)**

**Mô tả**: Chuyên mục là các danh mục tin dùng để nhóm các bản tin có cùng chủ đề, và được chia làm nhiều cấp khác nhau, tùy thuộc vào ý tưởng xây dựng website của người dùng. Những danh mục cấp 1 sẽ được hiển thị trên menu chính, những danh mục có tin bài tiêu biểu sẽ hiển thị trên trang chủ, người dùng có thể phân chia quá trình hiển thị của các chuyên mục này khi khai báo chuyên mục.

#### **Các bước thực hiện:**

Bước 1: Trên trang quản trị, kích vào mục **1. Danh mục tin/1.1 Khai báo chuyên mục.**

Bước 2: Kích vào biểu tượng **o** hoặc kích nút **Thêm** trên thanh menu để thêm mới danh mục cấp 1.

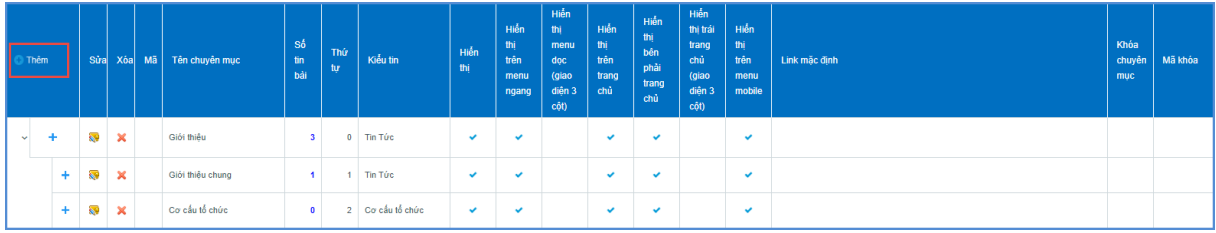

Bước 3: Nhập thông tin cho chuyên mục (Phần đánh dấu \* là bắt buộc)

*Tên chuyên mục* (\*): Tên hiển thị cho chủ đề danh mục. (Để hiển thị trên giao diện đẹp người dùng nên viết tên chủ đề ngắn gọn xúc tích, tối đa khoảng 5 -10 từ).

*Kiểu tin* (\*): Đây là phần bắt buộc phải chọn để chỉ rõ chuyên mục thuộc loại kiểu tin nào.

*Chuyên mục cha:* Nếu là chuyên mục cấp 1 thì giữ nguyên chuyên mục gốc, nếu là chuyên mục cấp 2 thì chọn chuyên mục cha là chuyên mục cấp 1.

*Thứ tự*: Nhập một số để cho phép danh mục hiển thị theo thứ tự, thứ tự này chỉ có tác dụng với các chuyên mục cùng cấp.

*Khóa chuyên mục và mật khẩu để khóa*: Hỗ trợ người dùng khóa chuyên mục và tạo mật khẩu cho chuyên mục. Nếu sử dụng tính năng này thì chỉ bạn đọc có mật khẩu mới có thể đọc được bài viết trong chuyên mục.

*Hiển thị trên di động:* Cho phép chuyên mục được hiển thị trên thiết bị di động.

*Cho phép Hiển thị*: Khi được tích sẽ kích hoạt chủ đề và cho phép hiển thị chủ đề này trên web.

*Hiển thị trên menu ngang*: Khi được chọn thì Chủ đề sẽ được hiển thị trên menu ngang: Do không gian menu có giới hạn nên những chuyên mục cấp 1 được hiển thị trên menu ngang nên được giới hạn về số lượng (khoảng 5-6 danh mục) và có độ dài ngắn (2-3 từ).

*Hiển thị bên menu dọc:* Chức năng này được tích hiển thị khi người dùng đã cấu hình giao diện website theo mẫu hiển thị 3 cột menu trong mục 4.1

*Hiển thị giữa trang chủ*: Cho phép thông tin trong chuyên mục và tên chuyên mục được hiển thị trên trang chủ giữa (Chỉ hiển thị khi chuyên mục cấp 1 được hiển thị)

*Hiển thị phải trang chủ*: Cho phép thông tin trong chuyên mục và tên chuyên mục được hiển thị trên trang chủ bên phải (Có thể là 1 chuyên mục cấp bất kỳ)

Bước 4: Kích nút [**Lưu lại]** để lưu dữ liệu vừa nhập.

Ví dụ: Khai báo chuyên mục Giới thiệu với kiểu tin là Tin chung, là chuyên mục cấp 1

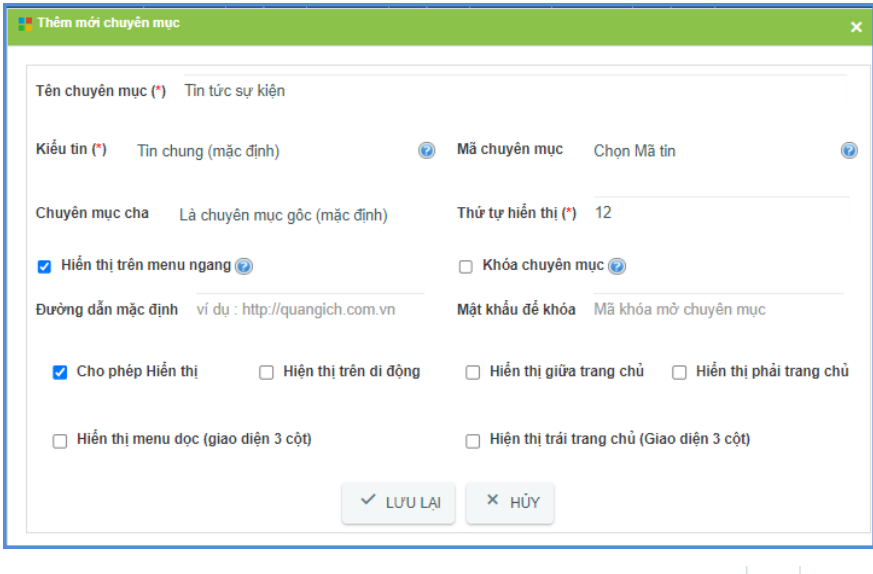

- Để sửa chuyên mục nào, click chuột vào biểu tượng nút sửa  $\begin{pmatrix} \bullet & \bullet \\ \bullet & \bullet \end{pmatrix}$
- Để xóa chuyên mục nào, click chuột vào biểu tượng Xóa dấu X ( $\mathbf{\mathsf{X}}$ ).

#### **Lưu ý**:

- Chỉ xóa chuyên mục khi chuyên mục đó không có tin bài. Vì vậy trước khi xóa chuyên mục người dùng cần kiểm tra xem chuyên mục đó có tin bài không.

- Chỉ nên đặt link mặc định khi muốn chuyên mục chuyển hướng sang một hệ thống khác, Link của chuyên mục sẽ do hệ thống tự sinh ra dựa theo kiểu tin chuyên mục chỉ định, nếu có link mặc định thì chuyên mục sẽ không có tác dụng chứa tin bài trong hệ thống nữa, do đó cũng sẽ không được hiển thị khi soạn tin.

- Để tạo các chuyên mục cấp 2, người dùng kích vào dấu (+) của chuyên mục cấp 1 và khai báo các thông tin cho chuyên mục cấp 2.

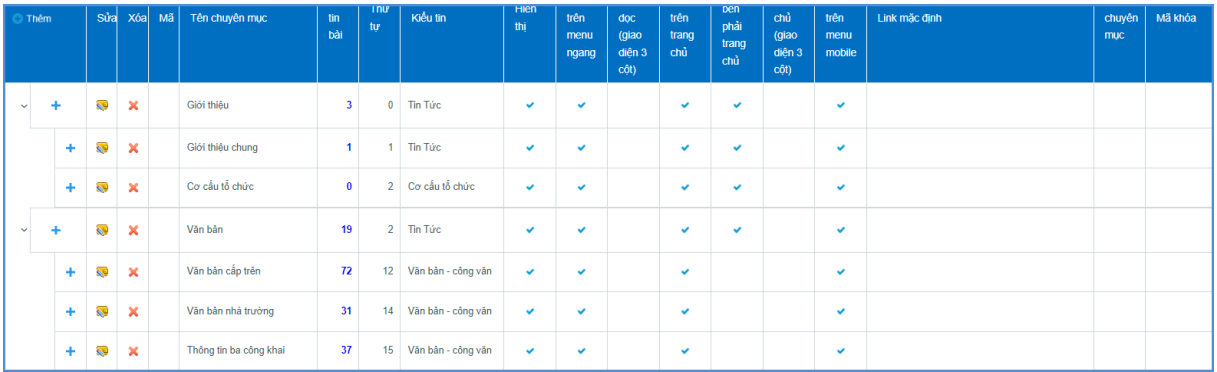

# <span id="page-6-0"></span>**2. Khai báo cơ cấu tổ chức (Mục 1.2)**

**Mô tả:** Chức năng này hỗ trợ người dùng đưa thông tin nhân sự lên trang chủ website.

Để hiển thị được mục cơ cấu tổ chức trên website, người dùng sẽ tạo 1 chuyên mục có tên là **Cơ cấu tổ chức** trong mục **1.1 Khai báo chuyên mục** với kiểu tin là Cơ cấu tổ chức. Thông thường cơ cấu tổ chức sẽ là chuyên mục con của chuyên mục Giới thiệu.

Mục này dùng để khai báo các cơ quan đơn vị trong tổ chức, công khai danh sách cán bộ trên website. Gồm 3 Form chính là:

- Form **Quản lý phòng ban**: Dùng để quản lý phòng ban trong đơn vị,

- Form **Quản lý chức vụ**: Dùng để khai báo chức vụ trong đơn vị,

- Form **Quản lý cán bộ**: Dùng để khai báo thông tin cán bộ với chức vụ, phòng ban và các thông tin cá nhân khác.

Hoàn thành khai báo Cơ cấu tổ chức, nội dung hiển thi trên website như sau:

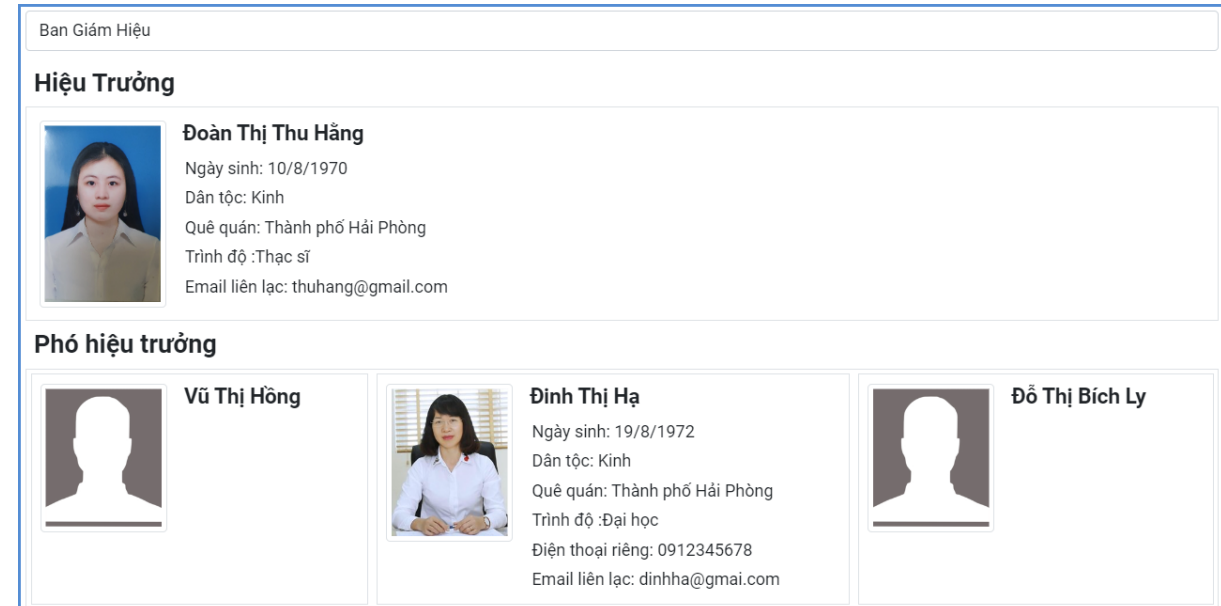

**Các bước thực hiện:**

**Bước 1: Khai báo phòng ban.**

- Kích vào danh mục **1. Danh mục tin/ 1.2 Khai báo cơ cấu tổ chức.**
- Kích nút **1.2.1 Quản lý phòng ban.**

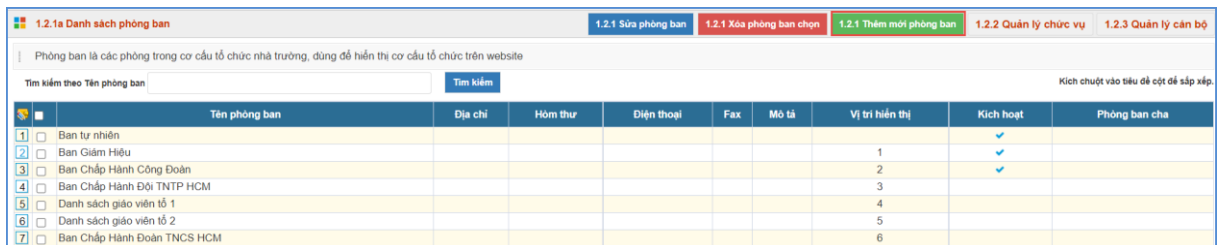

- Kích nút [**Thêm mới phòng ban**]. Giao diện thêm mới phòng ban mở ra, người dùng nhập đầy đủ thông tin phòng ban.

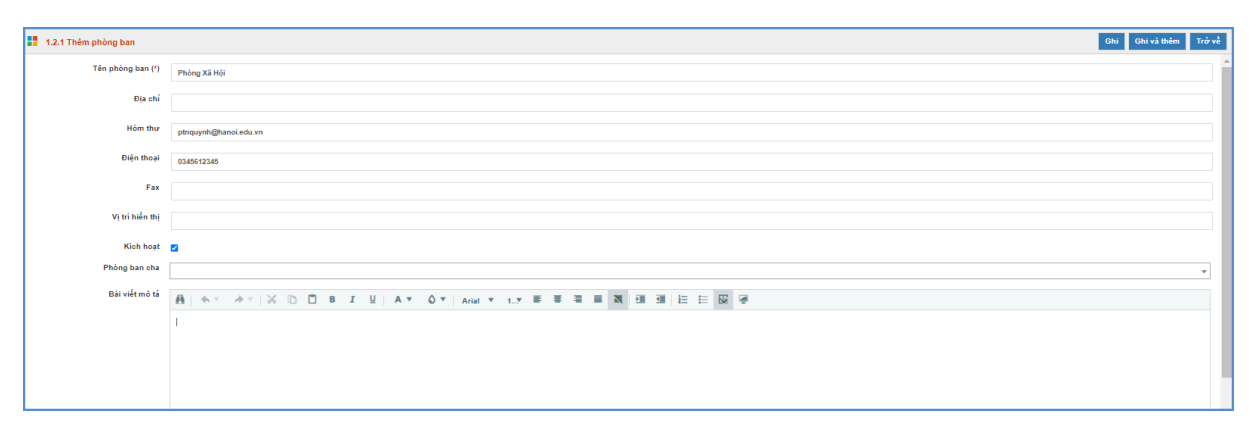

- Kích nút [**Ghi]** để lưu dữ liệu.

**Bước 2: Khai báo chức vụ.**

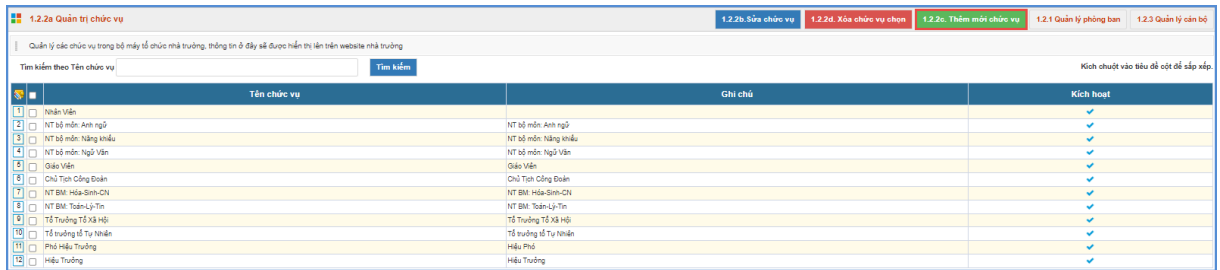

- Kích nút **1.2.2 Quản lý chức vụ.**

- Kích nút [**Thêm mới chức vụ**]. Giao diện thêm mới chức vụ mở ra, người dùng nhập tên chức vụ

- Tích ô **[Kích hoạt].**

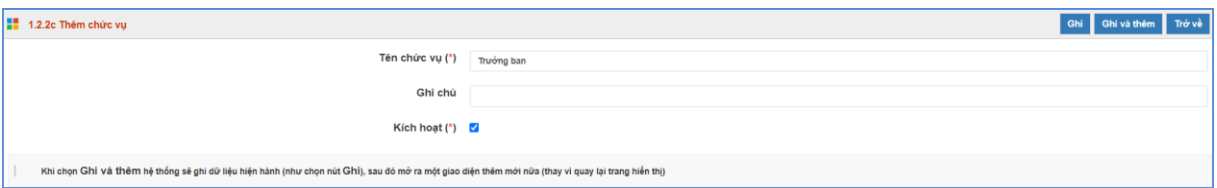

- Kích nút **[Ghi]** để lưu dữ liệu.

## **Bước 3: Khai báo thông tin cán bộ**

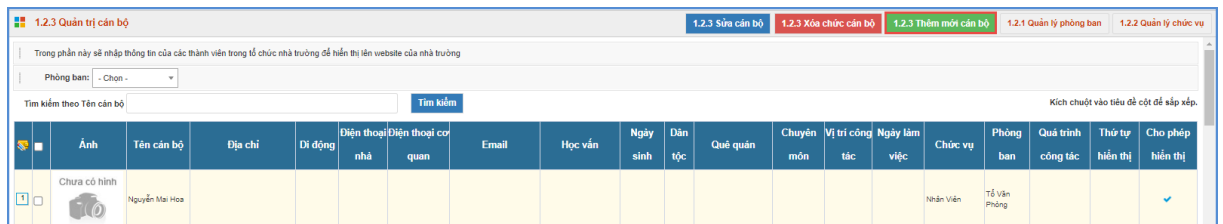

- Kích nút **1.2.3 Quản lý cán bộ**

- Kích nút **[Thêm mới cán bộ]**. Giao diện thêm mới cán bộ mở ra, người dùng nhập đầy đủ thông tin cán bộ.

- Kích ô **[Cho phép hiển thị]** để thông tin cán bộ được hiển thị lên Website.

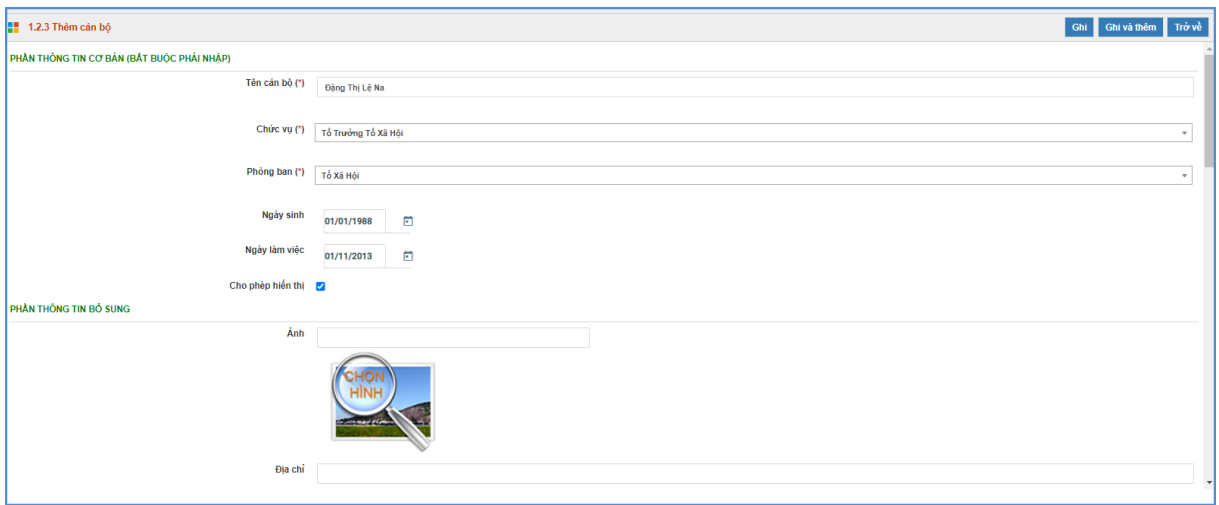

# **CHƯƠNG 3. QUẢN LÝ TIN BÀI**

<span id="page-9-0"></span>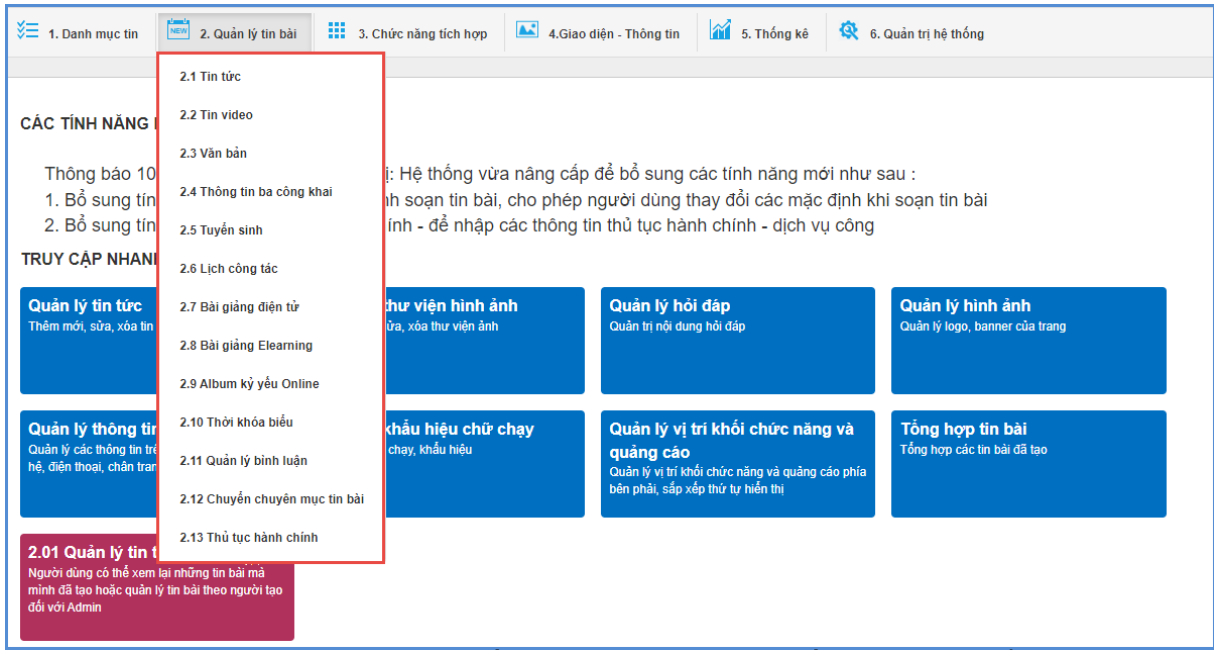

Đây là tính năng quan trọng nhất và thường sử dụng nhất của đơn vị để quản lý tin bài và văn bản trên trang tin. Hỗ trợ người dùng đăng tin bài dưới dạng tin tức, video, hình ảnh, văn bản công văn, lịch công tác, bài giảng điện tử,…..

### <span id="page-9-1"></span>**1. Quản lý tin tức (Mục 2.1)**

**Mô tả**: Tại mục này, hỗ trợ người dùng tạo mới, sửa, xóa tin bài theo các chuyên mục đã khai báo.

### **Các bước thực hiện thêm mới tin bài:**

Bước 1: Kích vào danh mục **2. Quản lý tin bài/ 2.1 Tin tức**. Trên Form danh sách, kích nút **[Thêm mới].**

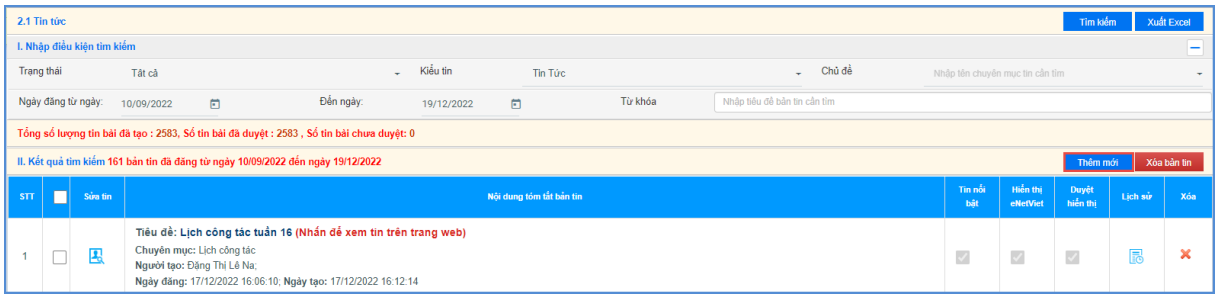

Bước 2: Giao diện thêm mới tin bài hiển thị bao gồm 02 phần chính: Nội dung bản tin và Khai báo các thuộc tính cho bản tin, người dùng cần nhập đầy đủ các thông tin yêu cầu, đặc biệt các trường thông tin có dấu (\*).

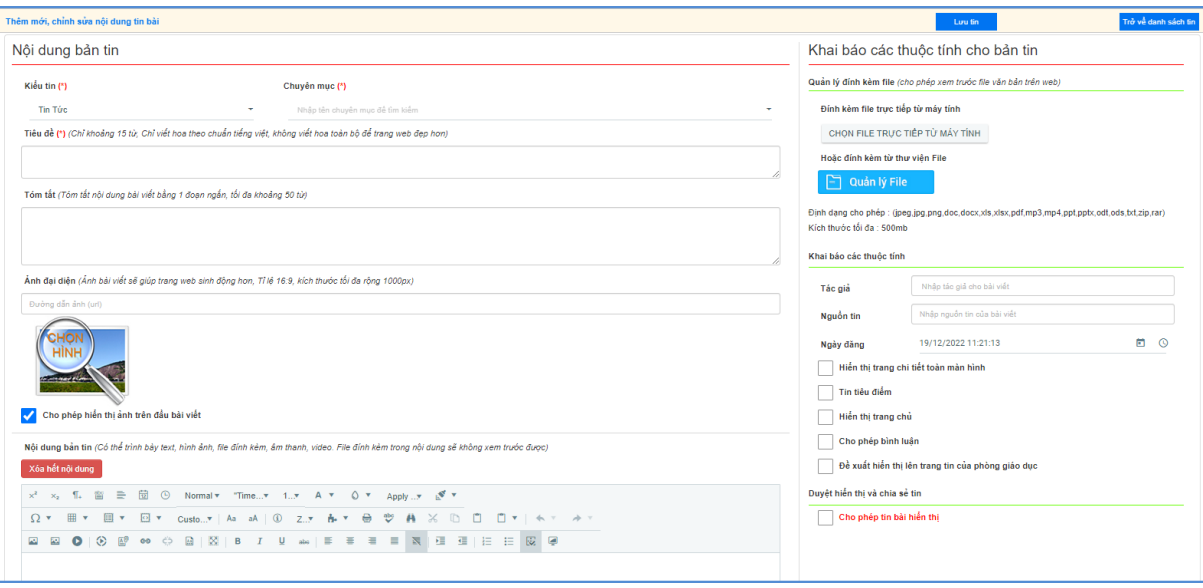

- **Nội dung bản tin**
- *Kiểu tin* (\*): Kiểu tin tức được hỗ trợ như tin tức chung, thông báo, thư mời, cơ cấu tổ chức, ….
- *Chuyên mục* (\*): Chọn chủ đề cho tin. Những chủ đề này được tạo tại mục **1.1 Khai báo chuyên mục**
- *Tiêu đề* (\*): Tên của tin bài: Tiêu đề nên ngắn gọn xúc tích, tối đa 15 từ, được viết theo chuẩn tiếng việt (nghĩa là viết hoa viết thường đúng nguyên tắc tiếng việt, không viết hoa toàn bộ để trang web đẹp hơn)
- *Tóm tắt*: Là phần nội dung tóm tắt cho bài viết, nhằm giúp người đọc có một hình dung khái quát cho bài viết. Nội dung tóm tắt tối đa khoảng 50 từ (3-5 câu).
- *Ảnh đại diện:* Là hình ảnh hiển thị đại diện cho bài viết khi đưa bài viết lên trang chủ hoặc chuyên mục. Tỉ lệ 16:9, kích thước tối đa rộng 1000px.
- *Nội dung bản tin*: Là toàn bộ nội dung của tin bài. Có 2 chế độ soạn thảo là chế độ soạn theo thiết kế (Design) hoặc chế độ soạn dưới dạng mã HTML.

Tính năng soạn thảo văn bản giống như trên word. Người dùng có thể soạn thảo trên Word rồi copy và paste nội dung vào đây. Ngoài ra hệ thống cũng hỗ trợ người dùng chèn ảnh, tệp tin video, video từ youtube, tệp tin tài liệu vào nội dung bản tin tại các nút chức năng tương ứng.

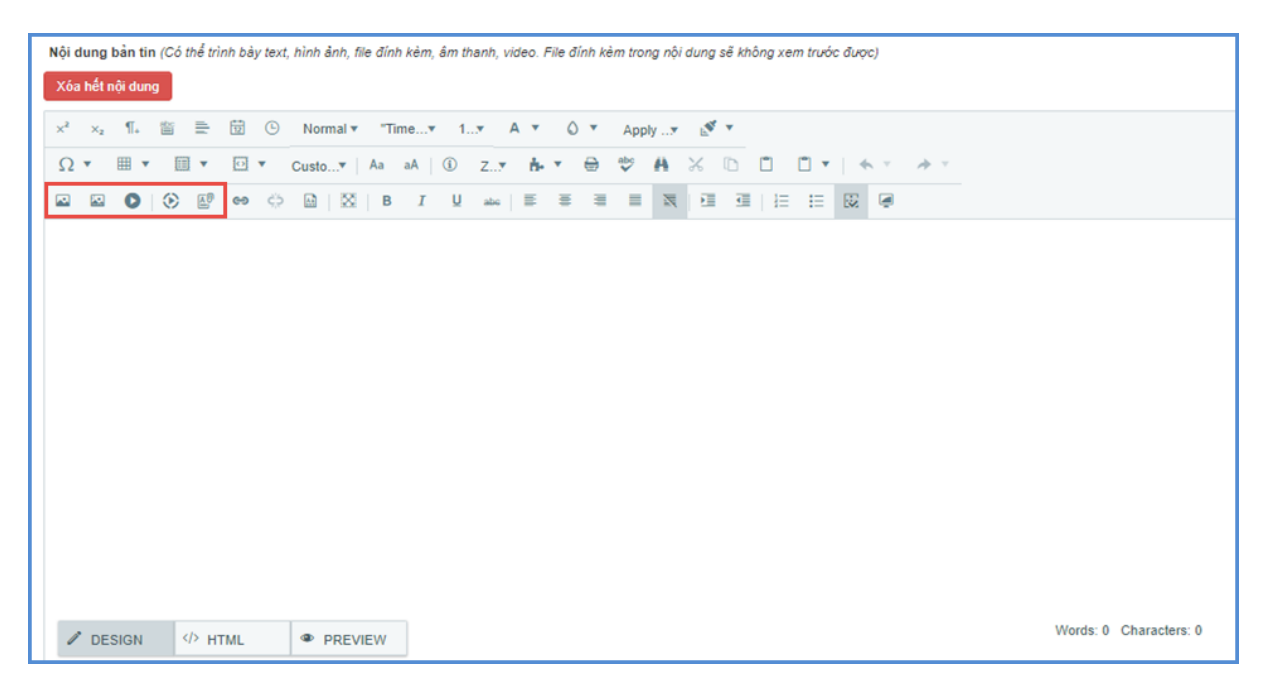

### **Khai báo các thuộc tính cho bản tin**

**Quản lý đính kèm file** *(cho phép xem trước file văn bản trên web)*: hệ thống hỗ trợ người dùng đính kèm file trực tiếp từ máy tính hoặc đính kèm từ thư viện File:

- **Đính kèm file trực tiếp từ máy tính:** 
	- + Kích chọn **Chọn file trực tiếp từ máy tính**

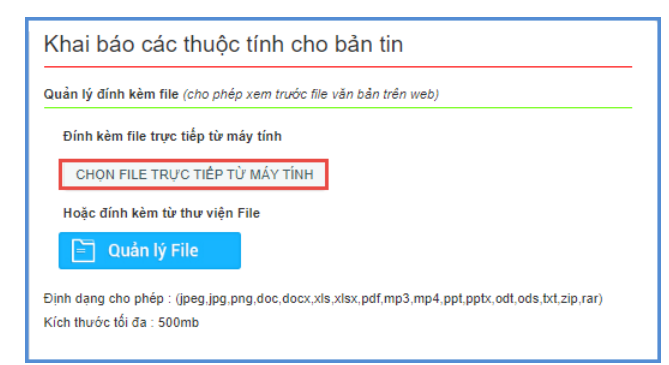

+ Chọn file trên máy tính và chọn **[Open]** để đính kèm vào nội dung tin bài.

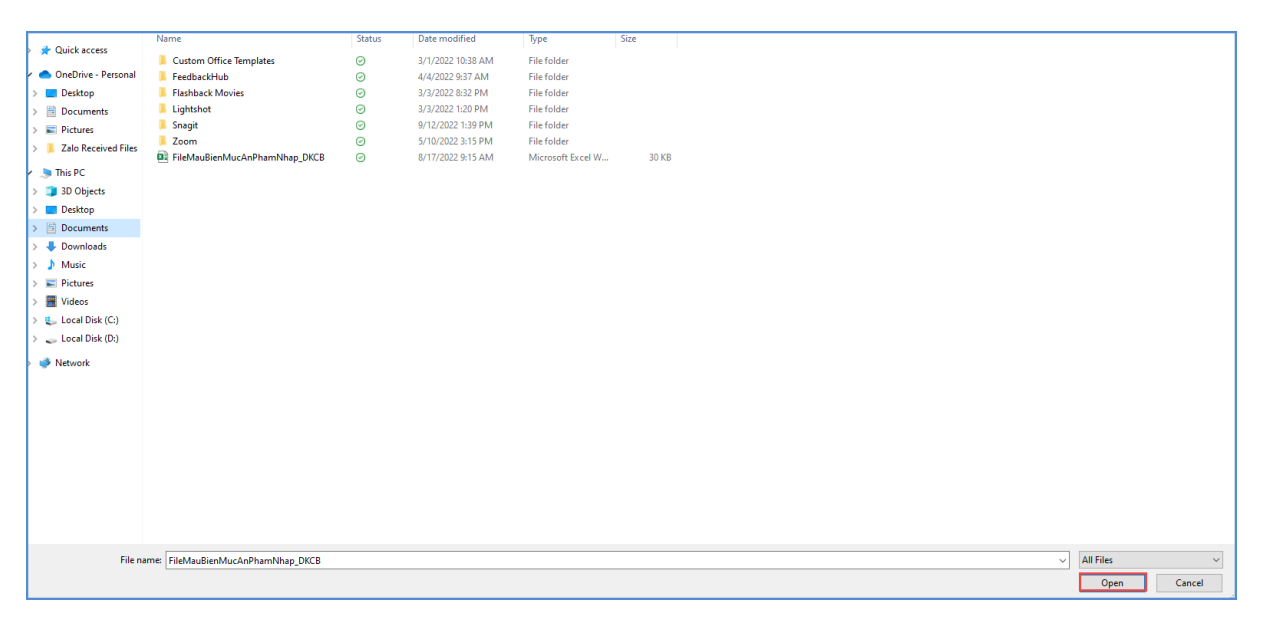

- **Đính kèm file từ thư viện:**

#### + Kích chọn **[Quản lý file]**

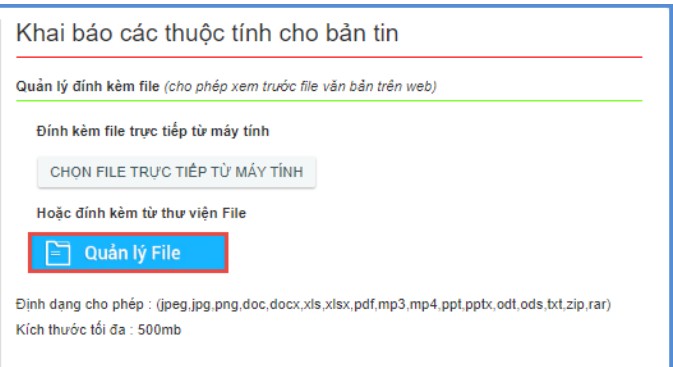

+ Chọn đến thư mục chứa file tải lên.

+ Kích 2 lần vào file cần tải lên để đính kèm file vào bản tin hoặc kích vào file cần tải và kích Thêm file đính kèm.

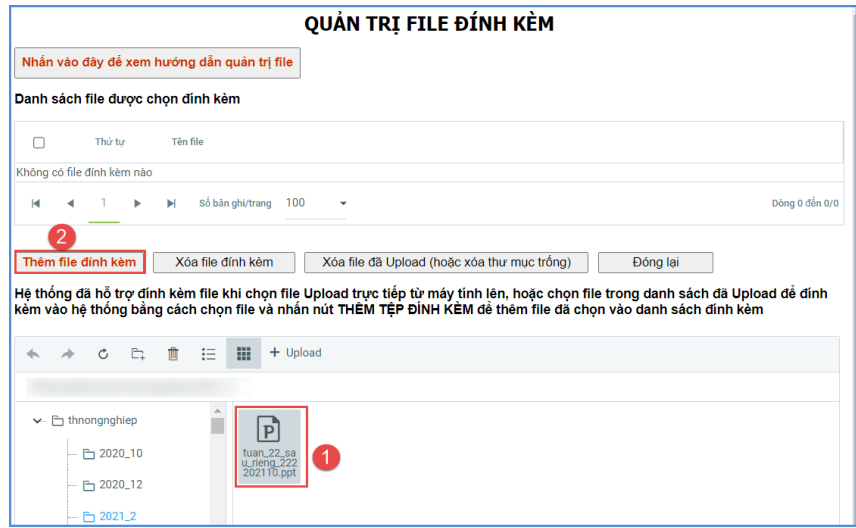

### **- Khai báo các thuộc tính**

+ Tác giả: Nhập tác giả của bài viết

+ Nguồn tin: Nhập nguồn tin của bản tin (nếu có)

+ Ngày đăng: Ngày đăng tin bài. Hệ thống mặc định là ngày hiện tại.

+ Hiển thị trang chi tiết toàn màn hình: Khi được tích chọn tin bài sẽ hiển thị full màn hình thiết bị.

+ Tin tiêu điểm: Khi được tích chọn tin bài sẽ hiển thị tại khối tin tiêu điểm, nổi bật nhất trên website.

+ Hiển thị trang chủ: Khi được tích chọn tin bài sẽ hiển thị trên trang chủ.

+ Cho phép bình luận: Khi được tích chọn, bạn đọc sẽ được bình luận về bài viết.

+ Đề xuất hiển thị lên trang tin của Phòng giáo dục: Khi được tích chọn tin bài sẽ hiển thị trong mục đề xuất hiển thị tin bài trên bản Phòng giáo dục và sẽ được hiển thị trên trang chủ của Phòng khi phòng duyệt đề xuất.

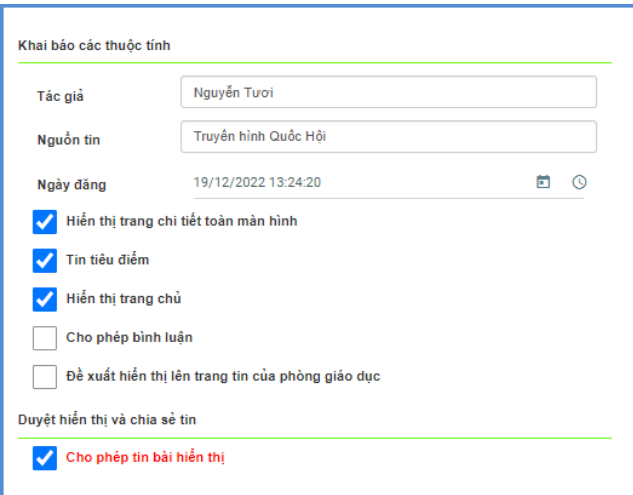

## **Duyệt hiển thị và chia sẻ tin:**

+ Duyệt hiển thị và chia sẻ tin: Khi được kích chọn tin bài sẽ hiển thị trên trang chủ hoặc chuyên mục chứa tin bài.

Hệ thống cho phép chia sẻ tin bài đã duyệt qua ứng dụng eNetViet cho ban giám hiệu, giáo viên trong nhà trường và phụ huynh học sinh

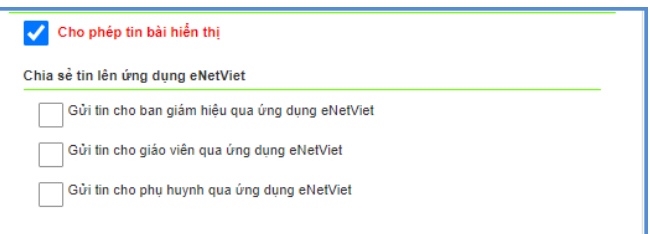

Bước 3: Kích nút **[Lưu tin]** để lưu dữ liệu.

## **Ghi chú:**

- Chức năng [**Trở về danh sách tin]**: Cho phép người dùng hủy thao tác cập nhật dữ liệu hiện tại và trở về form danh sách.
- **Sửa tin**: Để sửa tin bài, trước tin bài cần sửa người dùng kích vào biểu tượng  $\frac{d}{d}$ , cập nhật bổ sung xong kích nút **[Lưu tin]** để hoàn thành.
- **Xóa bản tin:** tương tự như Sửa tin bài, người dùng chọn những tin bài cần xóa và kích nút [**Xóa bản tin]**.
- **Tin nổi bật**: Hỗ trợ hiển thị tin tại vị trí tin nổi bật trên trang chủ và để hiển thị tin nổi bật bài viết cần có ảnh đại diện.
- Bên cạnh đó, sau khi thêm mới tin bài thành công, người dùng có thể xem trực tiếp tin bài vừa tạo trên trang chủ bằng cách kích vào tiêu đề của bài viết hoặc kích vào nội dung "*Nhấn để xem tin trên trang web*".

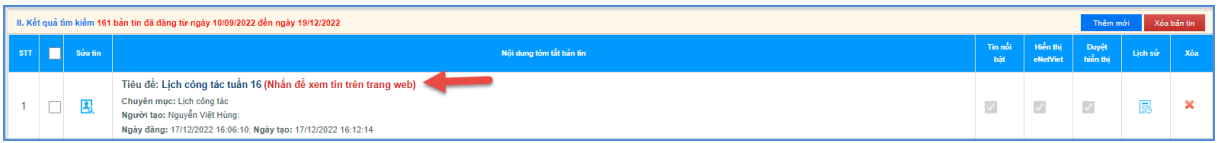

Hệ thống hỗ trợ người dùng xem lại lịch sử quá trình tạo tin bài viết bằng cách kích vào

biểu tượng  $\boxed{\color{blue}1\text{R}}$  tại cột lịch sử.

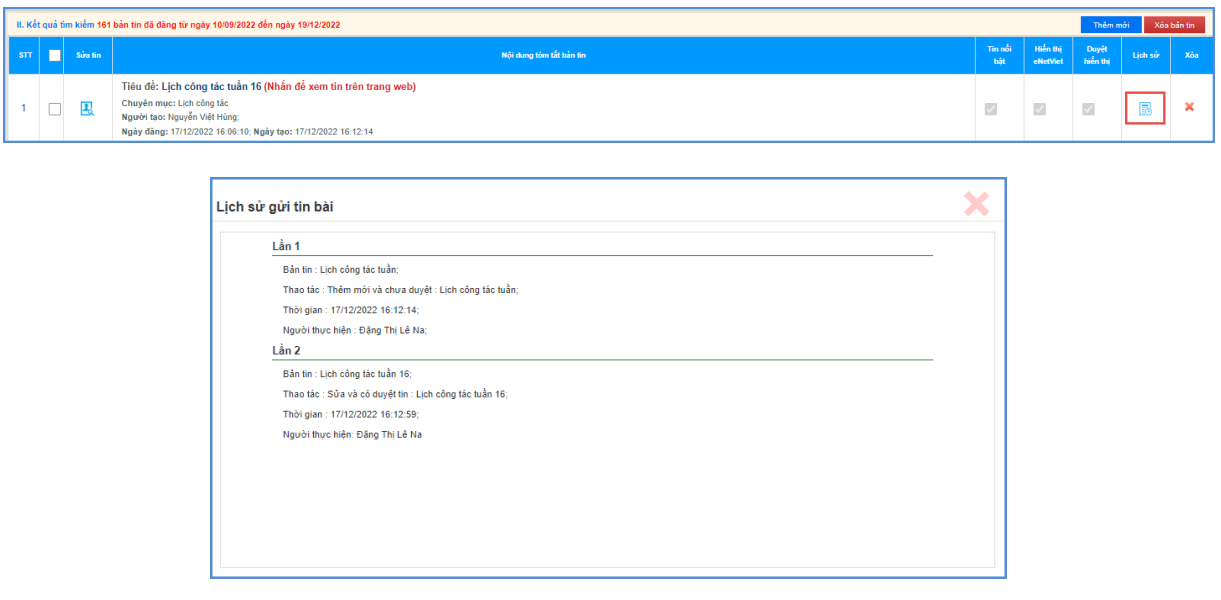

**\*\* Hướng dẫn chèn ảnh, tệp tin video, video từ youtube, tệp tin tài liệu vào nội dung bản tin tại các nút chức năng tương ứng.**

**Hướng dẫn chèn ảnh vào nội dung bản tin:**

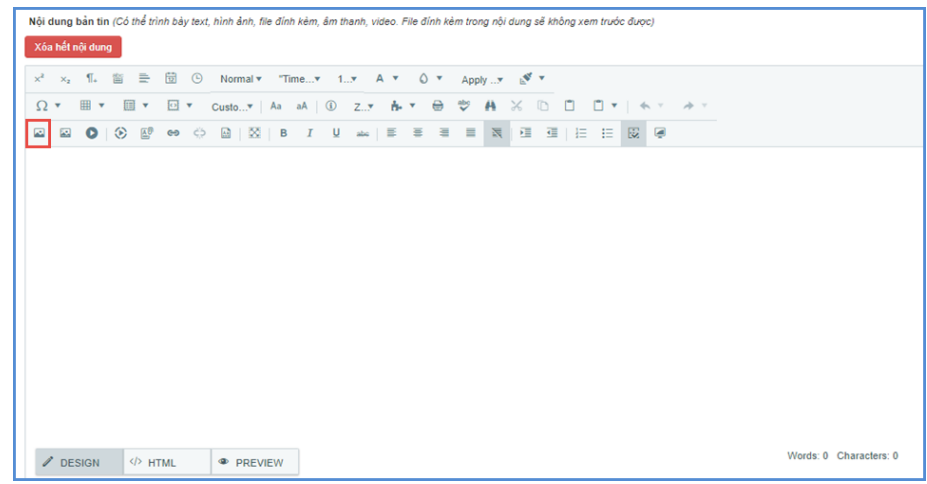

Bước 1: Tại vị trí muốn chèn ảnh, người dùng kích chọn biểu tượng

Bước 2: Chọn thư mục chứa ảnh tải lên.

Bước 3: Kích nút [**Tải lên]** để mở cửa sổ tìm/ duyệt ảnh trên máy tính.

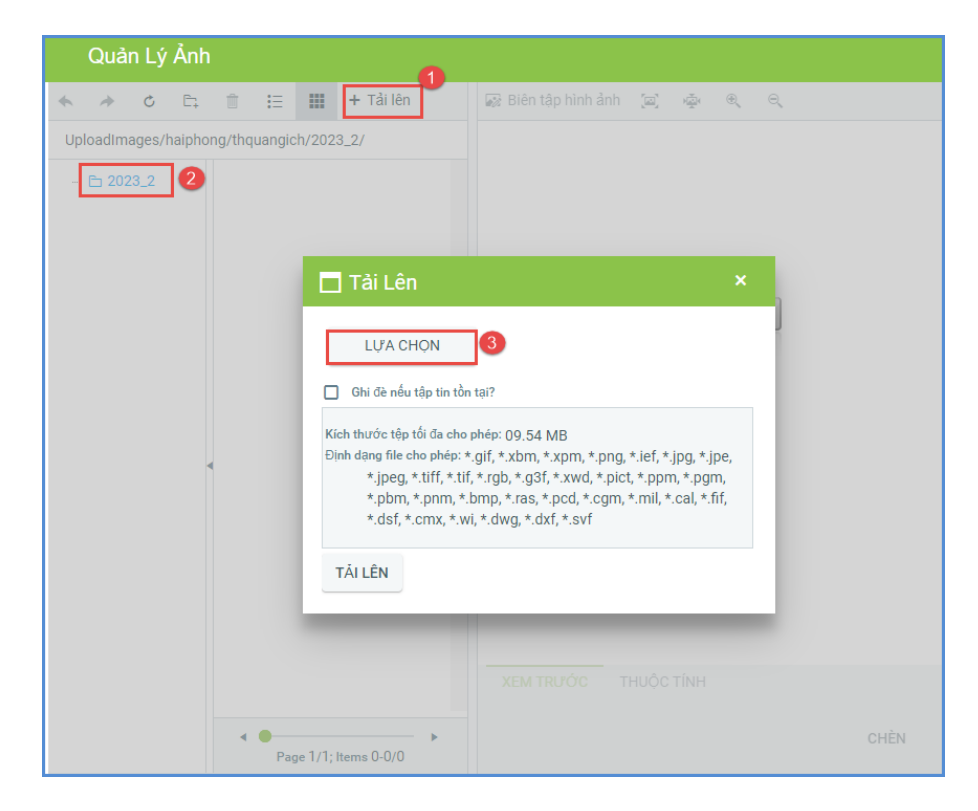

Bước 4: Sau khi chọn được ảnh, kích nút [**SELECT**] để tải ảnh lên hệ thống.

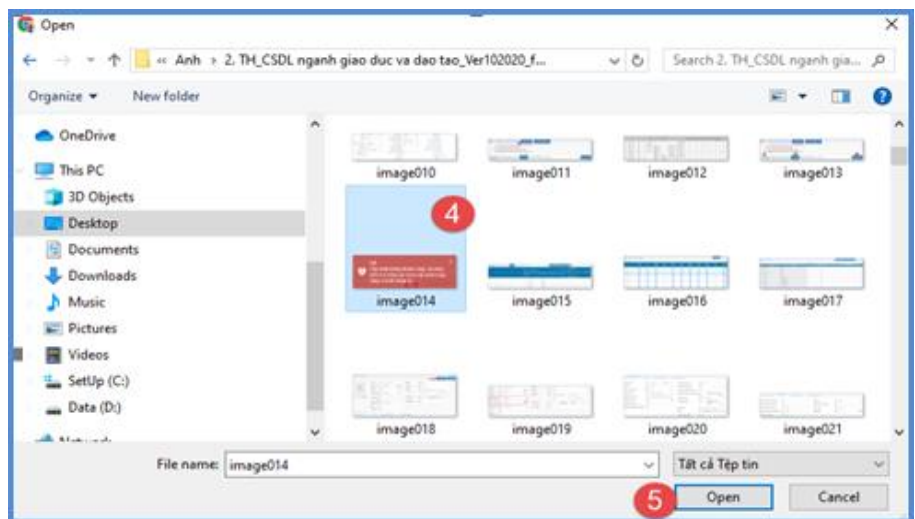

Bước 5: Thực hiện kích 2 lần vào ảnh vừa tải lên hoặc tích chọn ảnh và chọn **[Open]** để chèn ảnh vào nội dung tin bài.

**Lưu ý:** Người dùng có thể cập nhật/chỉnh sửa thông tin của hình ảnh trước khi chèn ảnh vào bài viết như: Chỉnh sửa kích thước hình ảnh (Chiều rộng/chiều cao; đường viền,…)

*Định dạng hỗ trợ file ảnh là jpg, png, gif. Dung lượng tối đa cho phép 10MB.*

**Hướng dẫn chèn Video youtube vào nội dung bản tin:** 

| Nội dung bản tin (Có thể trình bày text, hình ảnh, file đính kèm, âm thanh, video. File đính kèm trong nội dung sẽ không xem trước được)<br>Xóa hết nội dung |            |                                |         |                                     |            |                                         |                      |              |  |                |              |                 |    |              |          |   |                     |                       |        |      |  |   |           |  |  |                        |  |
|----------------------------------------------------------------------------------------------------|------------|--------------------------------|---------|-------------------------------------|------------|-----------------------------------------|----------------------|--------------|--|----------------|--------------|-----------------|----|--------------|----------|---|---------------------|-----------------------|--------|------|--|---|-----------|--|--|------------------------|--|
| $\times^2$                                                                                                    | $\times_2$ | $\P_+$                         | 窗       | $\equiv$                            | 囹          | $\odot$                                 |                      | Normal v     |  | "Time          | 17           |                 |    |              |          |   | A v O v Apply y N v |                       |        |      |  |   |           |  |  |                        |  |
| $\Omega$ $\tau$                                                                                                    |            | $\blacksquare$<br>$\mathbf{v}$ | 圃       | $\overline{\mathbf{v}}$             | $\Theta$ v |                                         | Custo Aa aA   ①      |              |  |                |              | $Z \rightarrow$ | n. | $\mathbf{v}$ | $\oplus$ | ಳ | A                   | $\boldsymbol{\times}$ | $\Box$ | □    |  |   | □▼  ヘッ・ルッ |  |  |                        |  |
| $\square$                                                                                                    | E.         | (0)                            | $\odot$ | $\underline{\mathbb{E}}^\mathsf{p}$ |            | $\bullet$ $\bullet$ $\bullet$ $\bullet$ |                      | <b>■ 図 B</b> |  | $\overline{I}$ | $\mathbf{u}$ | als $\Box$      |    | $\equiv$     | 一番       |   | ■ 図 理               |                       |        | 運用相手 |  | 國 |           |  |  |                        |  |
|                                                                                                    |            |                                |         |                                     |            |                                         |                      |              |  |                |              |                 |    |              |          |   |                     |                       |        |      |  |   |           |  |  |                        |  |
|                                                                                                    |            |                                |         |                                     |            |                                         |                      |              |  |                |              |                 |    |              |          |   |                     |                       |        |      |  |   |           |  |  |                        |  |
|                                                                                                    |            |                                |         |                                     |            |                                         |                      |              |  |                |              |                 |    |              |          |   |                     |                       |        |      |  |   |           |  |  |                        |  |
|                                                                                                    |            |                                |         |                                     |            |                                         |                      |              |  |                |              |                 |    |              |          |   |                     |                       |        |      |  |   |           |  |  |                        |  |
|                                                                                                    |            |                                |         |                                     |            |                                         |                      |              |  |                |              |                 |    |              |          |   |                     |                       |        |      |  |   |           |  |  |                        |  |
|                                                                                                    |            |                                |         |                                     |            |                                         |                      |              |  |                |              |                 |    |              |          |   |                     |                       |        |      |  |   |           |  |  |                        |  |
|                                                                                                    |            |                                |         |                                     |            |                                         |                      |              |  |                |              |                 |    |              |          |   |                     |                       |        |      |  |   |           |  |  |                        |  |
|                                                                                                    |            |                                |         |                                     |            |                                         |                      |              |  |                |              |                 |    |              |          |   |                     |                       |        |      |  |   |           |  |  |                        |  |
|                                                                                                    |            |                                |         |                                     |            |                                         |                      |              |  |                |              |                 |    |              |          |   |                     |                       |        |      |  |   |           |  |  |                        |  |
|                                                                                                    |            | $\n  DESIGN\n$                 |         | $\langle$ > HTML                    |            |                                         | <sup>®</sup> PREVIEW |              |  |                |              |                 |    |              |          |   |                     |                       |        |      |  |   |           |  |  | Words: 0 Characters: 0 |  |

Bước 1: Tại vị trí muốn chèn video, kích chọn biểu tượng

Bước 2: Thực hiện dán đường dẫn URL video Youtube hoặc Vimeo

Bước 3: Kích nút **[Save]** để xác nhận chèn video.

**Lưu ý:** - Để lấy đường dẫn **Video Youtube: Người dùng thực hiện copy link** 

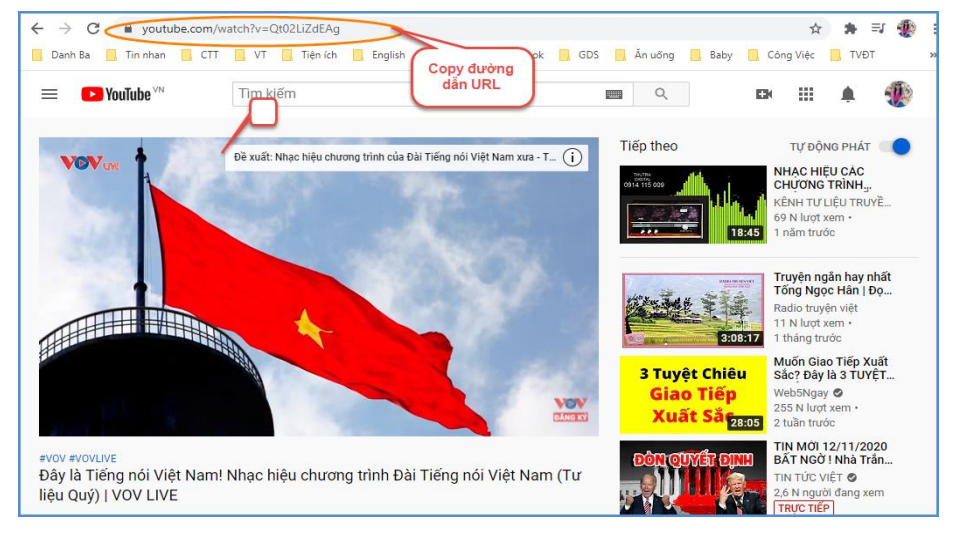

Sau khi copy được đường dẫn URL, người dùng thực hiện dán vào **[đường dẫn URL video Youtube hoặc Vimeo]** và thực hiện tùy chỉnh thông tin video về: Tỷ lệ khung hình, chiều rộng, chiều cao, chế độ phát video, chế độ toàn màn hình,..

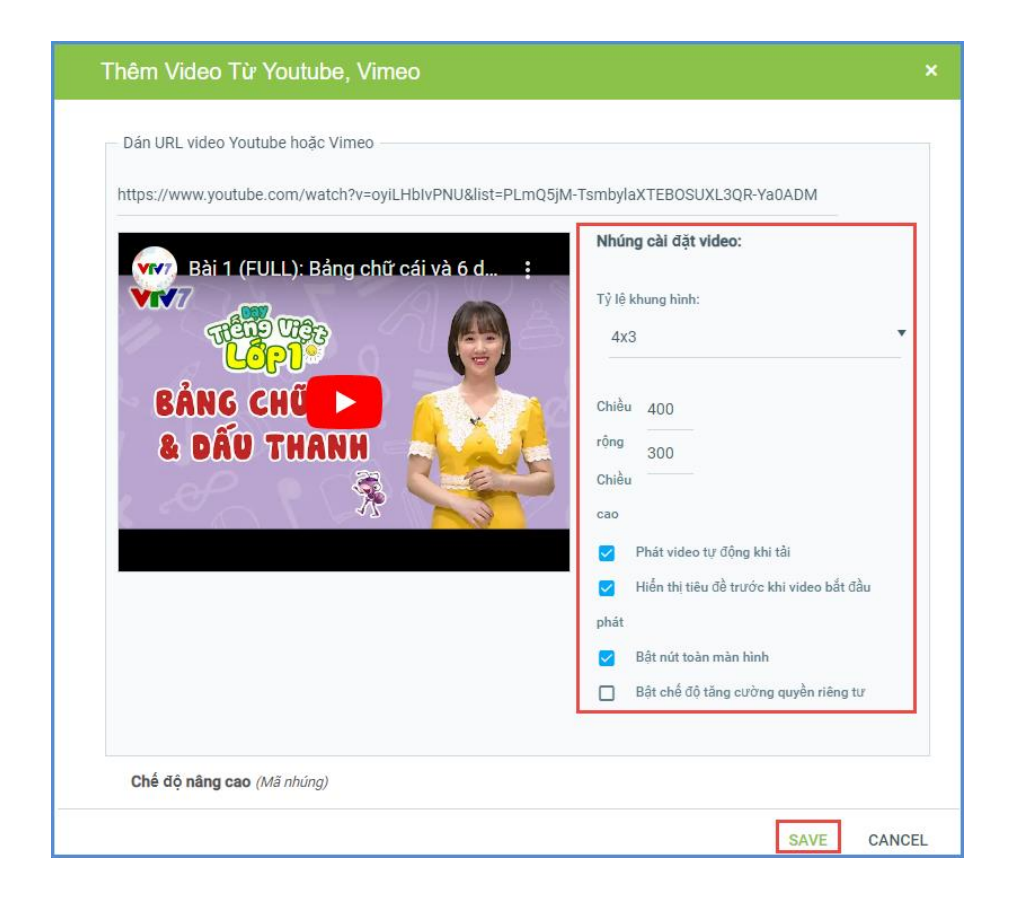

#### <span id="page-17-0"></span>**2. Tin Video (Mục 2.2)**

**Mô tả:** Chức năng Tin video hỗ trợ đăng tải các video vào một chuyên mục chỉ định. Giúp cho việc truyền tải thông tin được sống động hơn. Hệ thống hỗ trợ bạn thêm mới không giới hạn số lượng video, hỗ trợ chế độ xem trước video vừa đăng lên, chỉ định danh mục cụ thể cho từng video, tích hợp công cụ tìm kiếm hiệu quả, sửa video, xóa video không cần thiết.

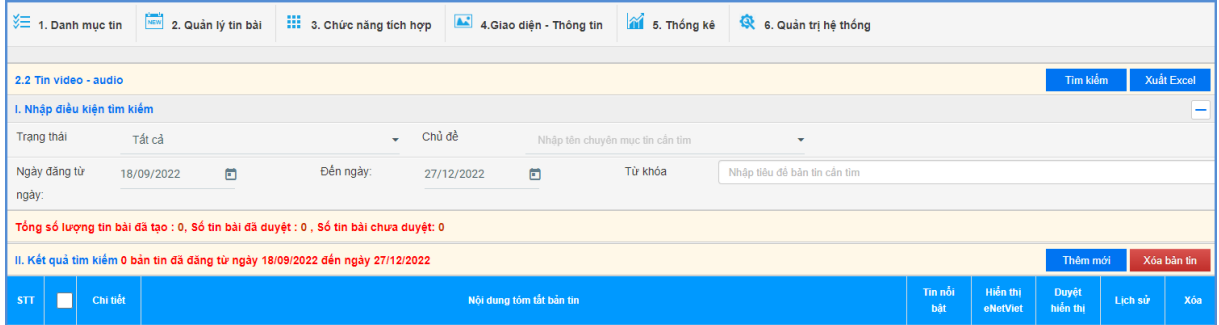

Các bước thao tác thêm mới tương tự mục **2.1 Tin tức** nhưng tập trung vào kiểu tin video.

*Lưu ý***:** - Trong khai báo chuyên mục tin **(Mục 1.1)** người dùng cần khai báo chuyên mục tin Video có kiểu tin: Tin Video.

- Khi đăng tin bài video hay audio, người dùng nên chuyển đổi video sang định dạng mp4 với các tham số chuẩn hoặc âm thanh dạng mp3 để website hỗ trợ tốt nhất việc đọc file video hoặc âm thanh.

- Định dạng cho phép (mp3, mp4), kích thước tối đa 500mb.

- Khi tải lên server không chạy được là do chưa đúng định dạng chuẩn hoặc lỗi convert file sang định dạng chuẩn bằng cách sử dụng một trong các phần mềm hỗ trợ convert video như: Freemake video convert; total video converter…

 Ngoài ra, hệ thống còn hỗ trợ đăng tải video lên hệ thống bằng cách nhúng link từ Youtube và facebook.

- Với Video dung lượng <= 500MB, người dùng thực hiện tải trực tiếp video tại **Quản lý file.**

- Với Video có dung lượng > 500MB, người dùng thực hiện tải video lên youtube sau đó gắn link SRC trong mã nhúng youtube vào nội dung bản tin tại **Link SRC trong mã nhúng youtube.**

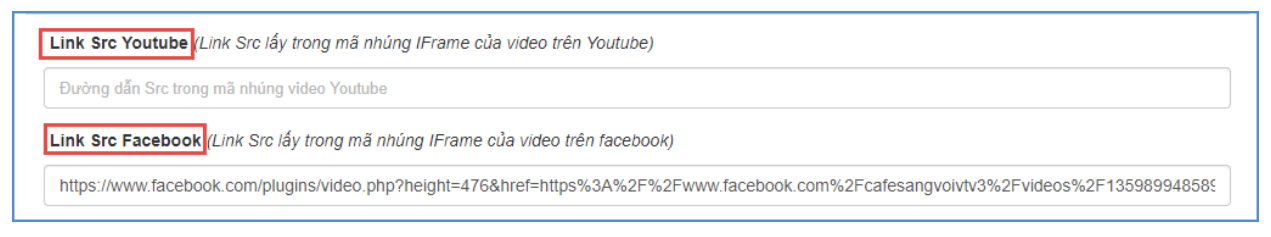

## **\*\* Để lấy link SRC trong mã nhúng youtube, người dùng thực hiện như sau:**

- Tại vị trí cuối tin Video Youtube, chọn chức năng **[Chia sẻ/share] [Nhúng] [Nhúng video]**.

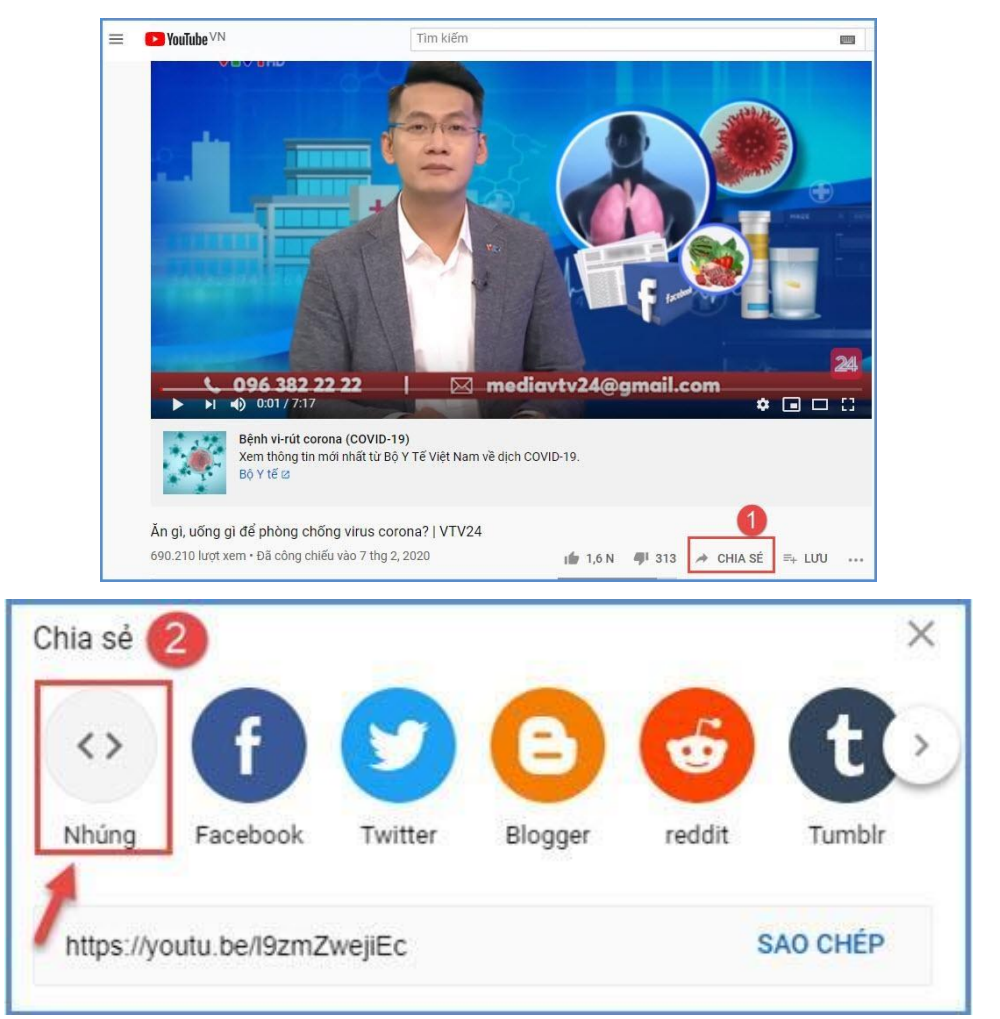

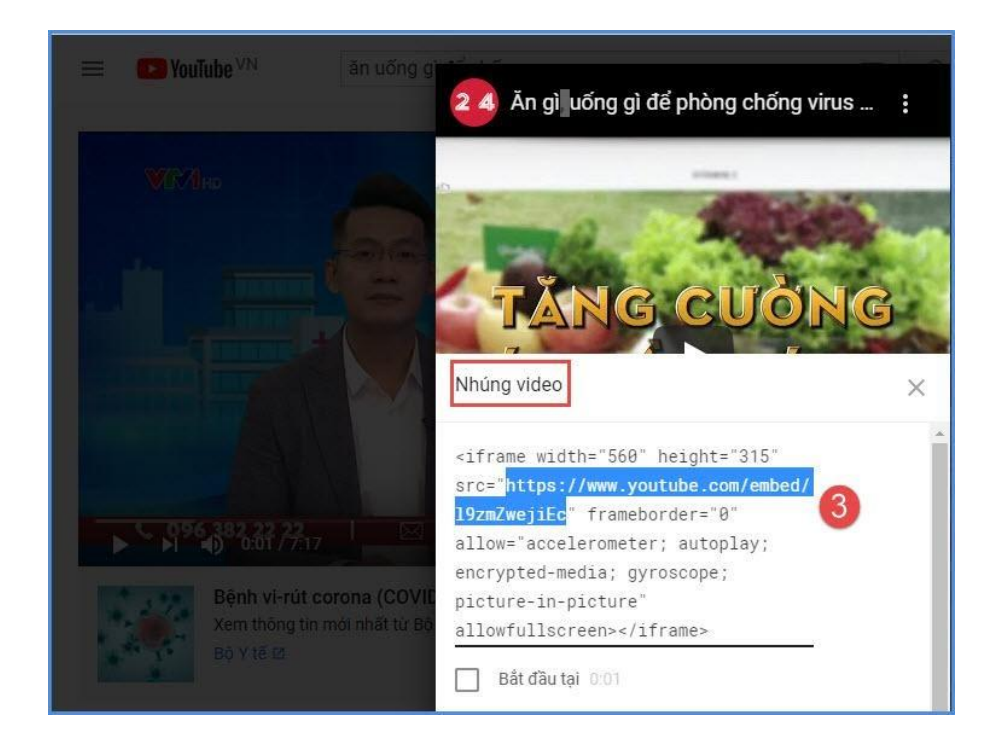

- Trong mã nhúng, người dùng thực hiện copy đoạn mã link SRC.

- Dán đoạn mã này vào thông tin **[Link SRC trong mã nhúng youtube**] tại form thêm mới tin bài video youtube.

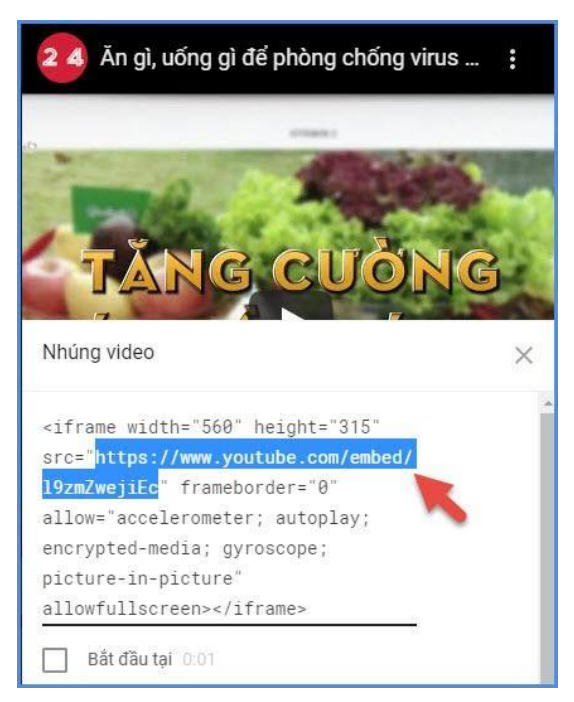

**\*\* Để lấy link SRC trong mã nhúng facebook, người dùng thực hiện như sau:** - Tại tin bài Video trên Facebook, chọn chức năng **[Chia sẻ/share] [Nhúng]**

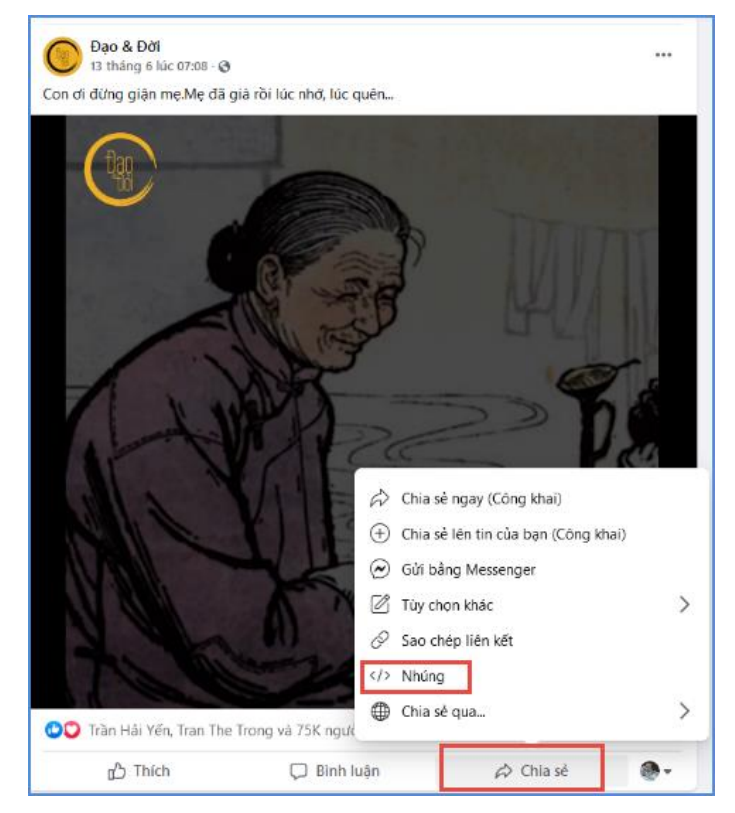

- Trong mã nhúng, người dùng thực hiện copy đoạn mã link SRC.

- Dán đoạn mã này vào thông tin [**Link SRC trong mã nhúng facebook**] tại form thêm mới tin bài video.

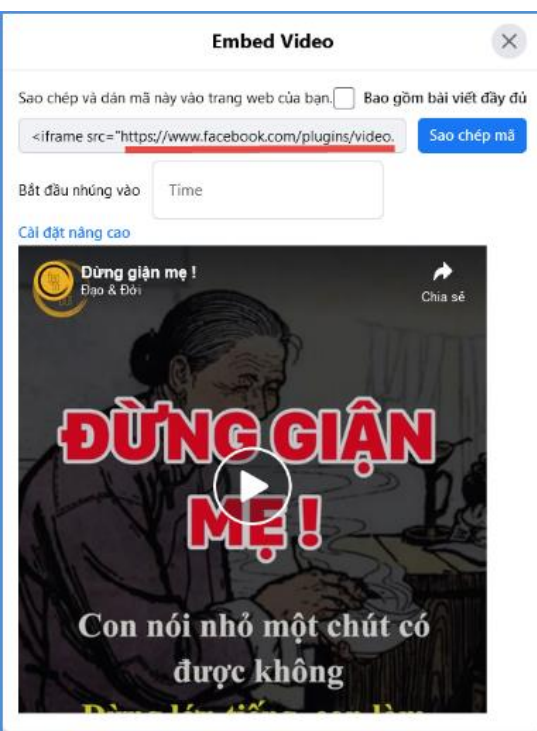

**Lưu ý:** Thêm tin video youtube thành công khi người dùng thực hiện copy nội dung trong link SRC thuộc mã nhúng, không bao gồm dấu [" "]. Ví dụ: Với mã nhúng sau, người dùng chỉ thực hiện copy đoạn mã nhúng được bôi đậm như ví dụ dưới đây: <iframe width="560" height="315" src="**https://www.youtube.com/embed/l9zmZwejiEc**" frameborder="0" allow="accelerometer; autoplay; encrypted-media; gyroscope; picture-inpicture" allowfullscreen></iframe>

### <span id="page-21-0"></span>**3. Văn bản (Mục 2.3)**

**Mô tả:** Chức năng này hỗ trợ người dùng đăng tin bài có kiểu tin văn bản công văn giúp cho việc truyền tải thông tin được sống động hơn.

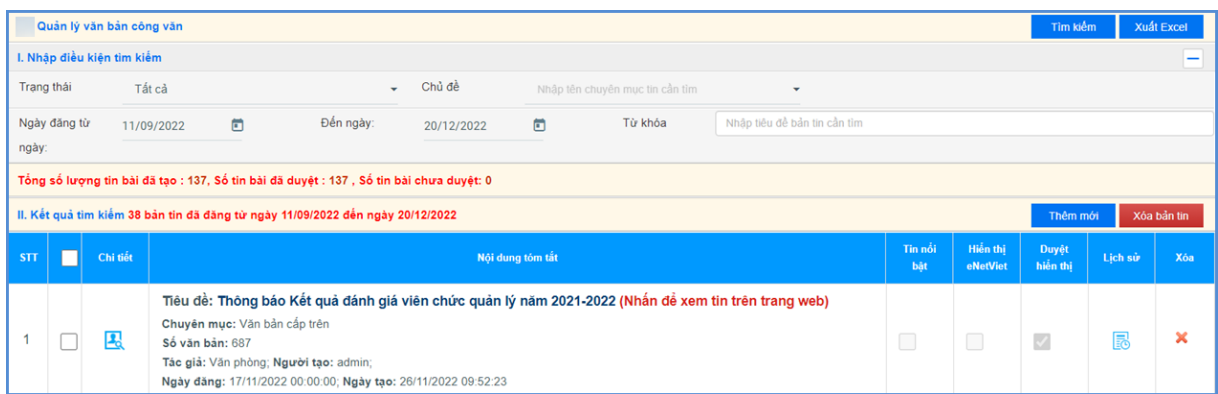

Thao tác tương tự như mục **2.1 Tin tức** nhưng tập trung vào tin văn bản, hỗ trợ người dùng tập trung hơn vào các thuộc tính của tin Văn bản.

*Lưu ý***:** Trong khai báo chuyên mục tin (**Mục 1.1**) người dùng cần phải khai báo chuyên mục tin có kiểu tin **Văn bản**.

**Các bước thao tác thêm mới tin bài thuộc kiểu tin văn bản như sau:**

Bước 1: Kích vào danh mục **2. Quản lý tin bài/ 2.3 Văn bản.**

Bước 2: Kích nút [**Thêm mới].**

Bước 3: Nhập đầy đủ nội dung bản tin và khai báo các thuộc tính cho bản tin.

Bước 4: Kích ô chọn [**Cho phép tin bài hiển thị]** để văn bản công văn được hiển thị lên trang chủ.

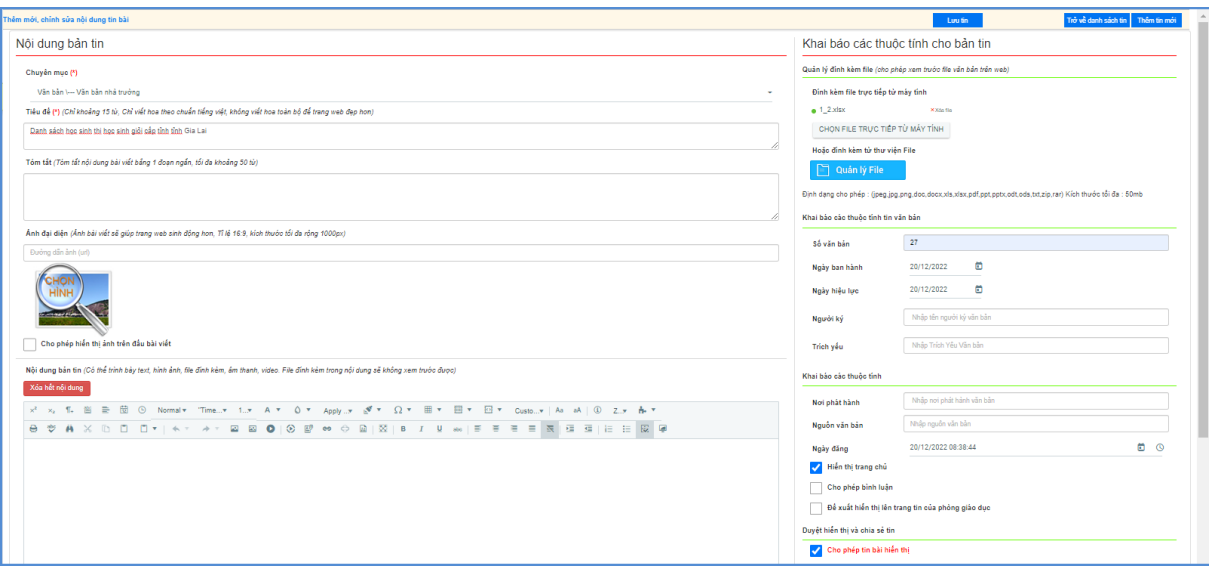

Bước 5: Kích nút [**Lưu tin]** để lưu dữ liệu.

Nội dung văn bản công văn hiển thị trên website như sau:

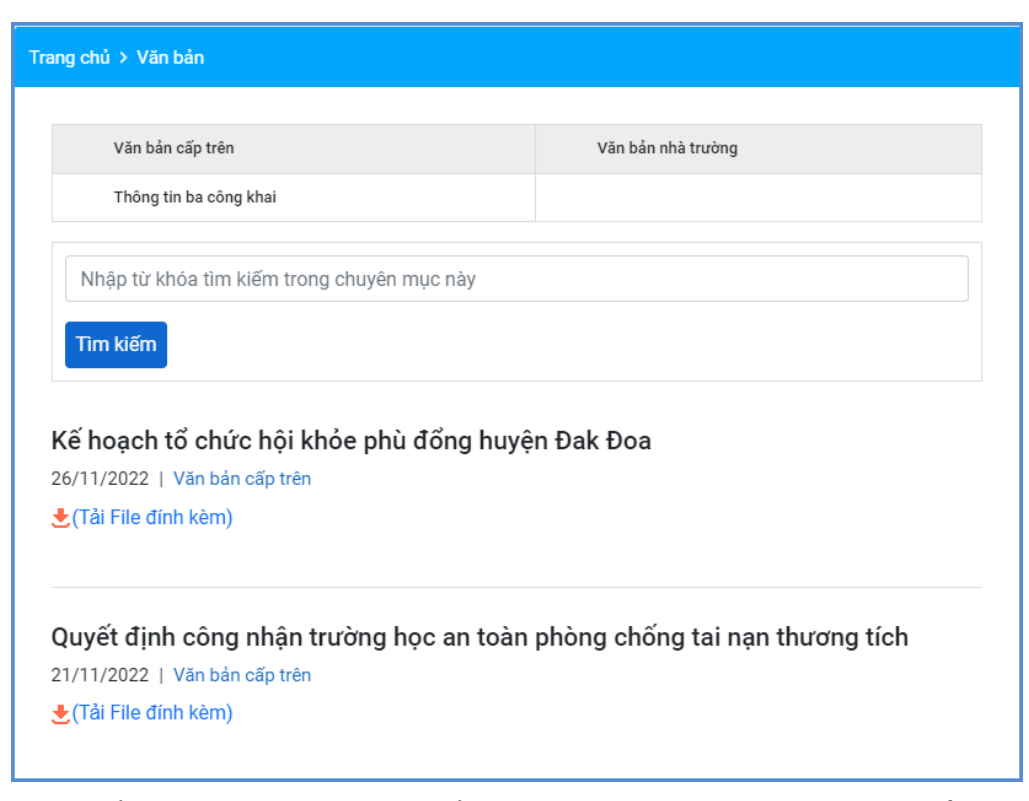

**Lưu ý**: Để thông tin của văn bản hiển thị trên website được chính xác nhất người dùng cần nhập đầy đủ và chính xác các thông tin của văn bản.

## <span id="page-22-0"></span>**4. Thông tin ba công khai (Mục 2.4)**

**Mô tả:** Chức năng này hỗ trợ quản lý đăng tin bài có kiểu tin văn bản công khai giúp cho việc truyền tải thông tin được sống động hơn.

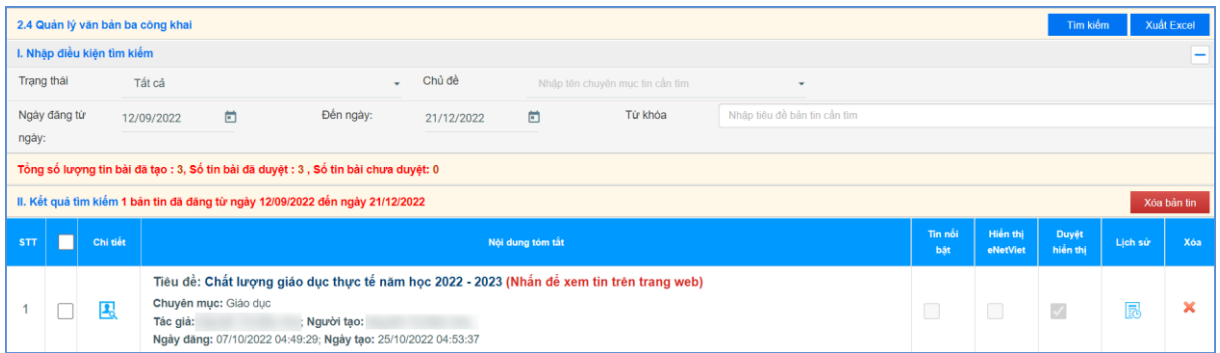

Thao tác tương tự như mục **2.3 Văn bản** nhưng tập trung vào tin văn bản ba công khai *Lưu ý***:** Trong khai báo chuyên mục tin **(Mục 1.1**) người dùng cần phải khai báo chuyên mục với mã chuyên mục là **Thông tin ba công khai**.

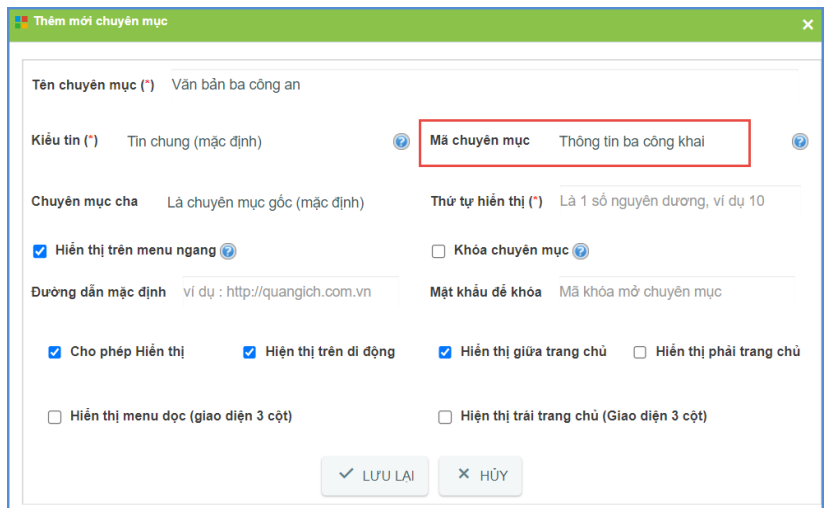

### **Các bước thực hiện:**

Bước 1: Kích danh mục **2. Quản lý tin bài/ 2.4 Thông tin ba công khai**

Bước 2: Kích nút **[Thêm mới].**

Bước 3: Nhập đầy đủ nội dung bản tin và khai báo các thuộc tính cho bản tin.

Bước 4: Tích ô [**Cho phép tin bài hiển thị]** để văn bản được hiển thị lên trang chủ.

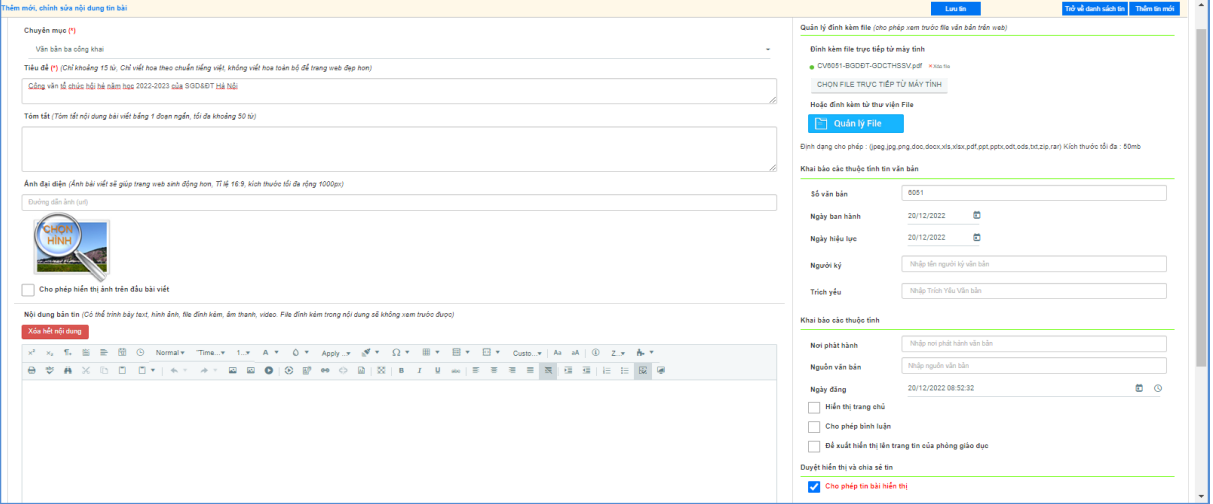

Bước 5: Kích nút [**Lưu tin]** để lưu dữ liệu.

## <span id="page-23-0"></span>**5. Thông tin thi – tuyển sinh (Mục 2.5)**

**Mô tả**: Chức năng này hỗ trợ nhà trường khai báo các chuyên mục riêng cho tuyển sinh.

*Lưu ý***:** Trong khai báo chuyên mục tin (Mục 1.1), người dùng phải khai báo chuyên mục tin với mã chuyên mục là **Tuyển sinh.**

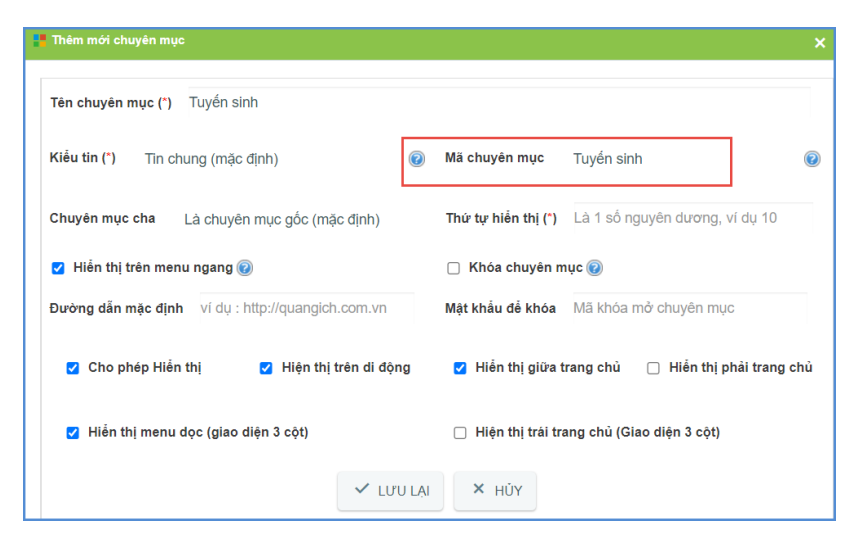

### **Các bước thực hiện:**

Bước 1: Kích danh mục **2. Quản lý tin bài/ 2.5 Tuyển sinh**

#### Bước 2: Kích nút **[Thêm mới].**

Bước 3: Giao diện hiển thị nhập các thông tin yêu cầu, đặc biệt các trường thông tin đánh dấu (\*) đỏ.

Bước 4: Kích ô chọn [**Cho phép tin bài hiển thị]** để thông tin tuyển sinh được hiển thị lên trang chủ.

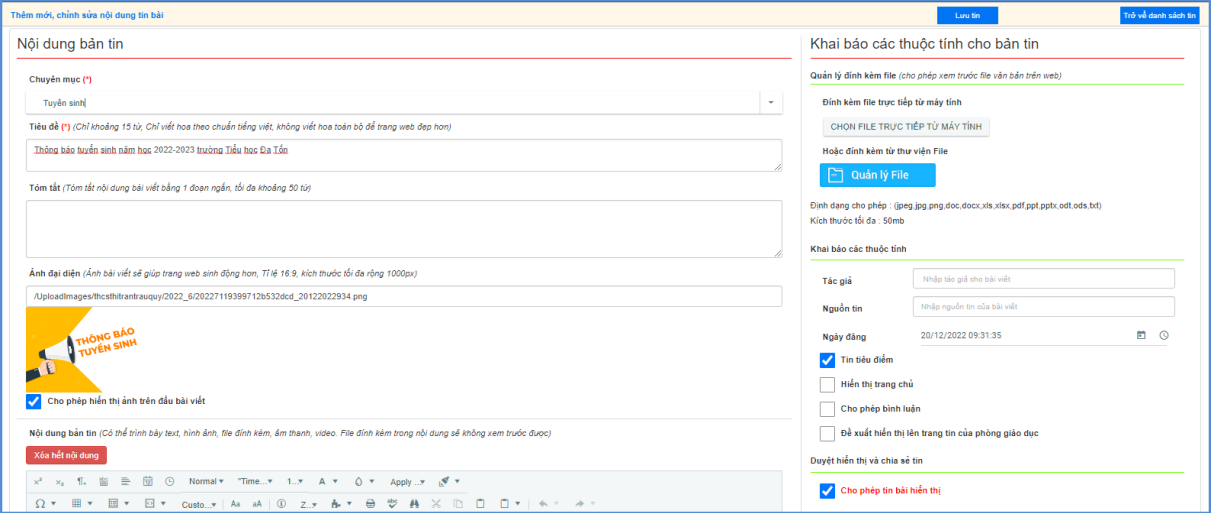

Bước 5: Kích nút **[Lưu tin]** để lưu dữ liệu.

#### <span id="page-24-0"></span>**6. Lịch công tác (Mục 2.6)**

**Mô tả:** Chức năng này hỗ trợ quản lý lịch công tác của đơn vị trường, giúp nhà trường đưa thông tin về lịch công tác theo tuần cho từng phòng ban.

*Lưu ý***:** Trong khai báo chuyên mục tin (Mục 1.1) người dùng phải khai báo chuyên mục tin với mã chuyên mục là **Lịch công tác.**

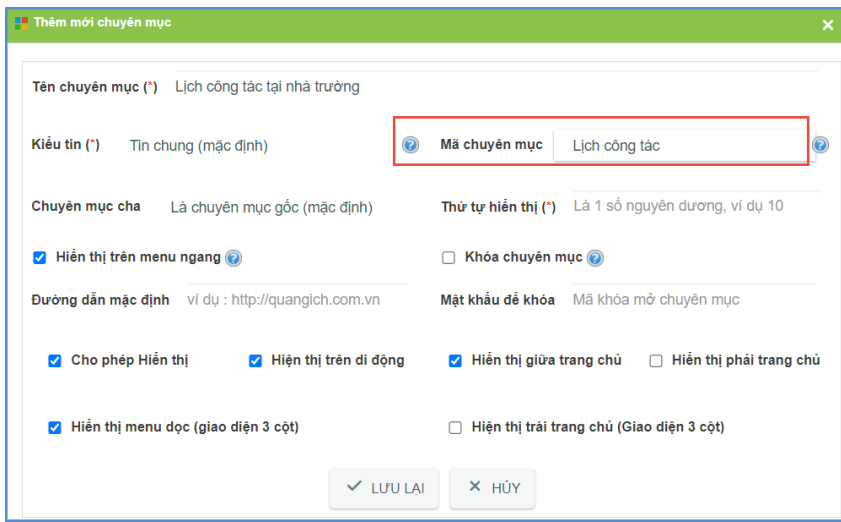

**Các bước thực hiện:** Tương tự thao tác tại mục **2.1 Tin tức**

| Xuất Excel<br>Tìm kiếm<br>2.6 Quản lý lịch công tác                                                       |                                                                                             |          |            |                                                                                           |                                                               |                |                      |                                 |                                          |               |                               |              |   |   |  |
|----------------------------------------------------------------------------------------------------|---------------------------------------------------------------------------------------------|----------|------------|-------------------------------------------------------------------------------------------|---------------------------------------------------------------|----------------|----------------------|---------------------------------|------------------------------------------|---------------|-------------------------------|--------------|---|---|--|
|                                                                                                    | I. Nhập điều kiện tìm kiếm<br>-                                                             |          |            |                                                                                           |                                                               |                |                      |                                 |                                          |               |                               |              |   |   |  |
|                                                                                                    | Trạng thái                                                                                  |          | Tất cả     |                                                                                           |                                                               | Chủ đề         |                      | Nhập tên chuyên mục tin cần tìm | Tuần năm học<br>$\overline{\phantom{0}}$ |               | Nhập tên tuần năm học cần tìm |              |   |   |  |
|                                                                                                    | Ngày đăng từ                                                                                |          | 11/09/2022 | Đến ngày:<br>鱼                                                                            |                                                               |                | $\Box$               | Từ khóa                         | Nhập tiêu để bản tin cần tim             |               |                               |              |   |   |  |
| ngày:                                                                                                    |                                                                                             |          |            |                                                                                           |                                                               |                |                      |                                 |                                          |               |                               |              |   |   |  |
|                                                                                                    | Tổng số lượng lịch công tác đã tạo : 57, Số tin bài đã duyệt : 57, Số tin bài chưa duyệt: 0 |          |            |                                                                                           |                                                               |                |                      |                                 |                                          |               |                               |              |   |   |  |
| II. Kết quả tìm kiếm 16 bản tin đã đăng từ ngày 11/09/2022 đến ngày 20/12/2022<br>Xóa bản tin<br>Thêm mới |                                                                                             |          |            |                                                                                           |                                                               |                |                      |                                 |                                          |               |                               |              |   |   |  |
| STT                                                                                                    |                                                                                             | Chi tiết |            |                                                                                           |                                                               | Tin nối<br>bât | Hiến thi<br>eNetViet | Duyệt<br>hiến thi               | Lịch sử                                  | Xóa           |                               |              |   |   |  |
|                                                                                                    |                                                                                             | 囚        |            | Tiêu đề: Lịch công tác tuần 16<br>Chuyên mục: Lịch công tác<br>Người tạo: Đặng Thị Lê Na; | Ngày đăng: 17/12/2022 16:06:10; Ngày tạo: 17/12/2022 16:12:14 |                |                      |                                 |                                          | $\mathcal{S}$ | $\sim$                        | $\checkmark$ | B | × |  |

### <span id="page-25-0"></span>**7. Bài giảng điện tử (Mục 2.7)**

**Mô tả:** Chức năng này hỗ trợ đơn vị trường đăng bài giảng điện tử đã được soạn thảo lên website.

**Các bước thực hiện:** tương tự thao tác thêm mới tin bài tại mục **2.1. Tin tức.**

**Lưu ý**: *Website chỉ hỗ trợ xem trước trên hệ thống những file có dung lượng dưới 5MB.*

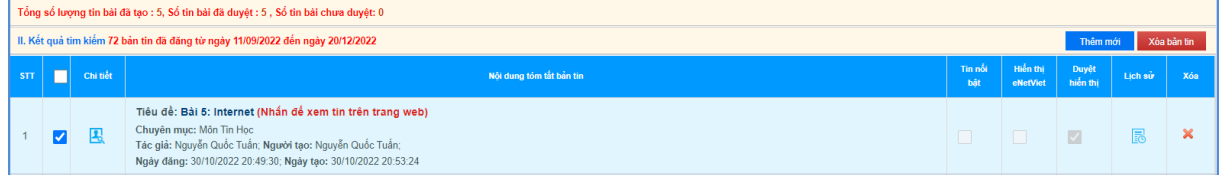

### <span id="page-25-1"></span>**8. Bài giảng Elearning (Mục 2.8)**

**Mô tả:** Chức năng này hỗ trợ người dùng đăng các bài giảng E-learning cho chuyên mục có kiểu tin là bài giảng E-learning.

**Các bước thực hiện** : Thao tác tương tự như mục **2.1 Tin tức** nhưng tập trung vào tin bài E-learning, File đính kèm là bài giảng E-learning theo chuẩn Scom được nén dưới dạng file .Zip tại thư mục gốc.

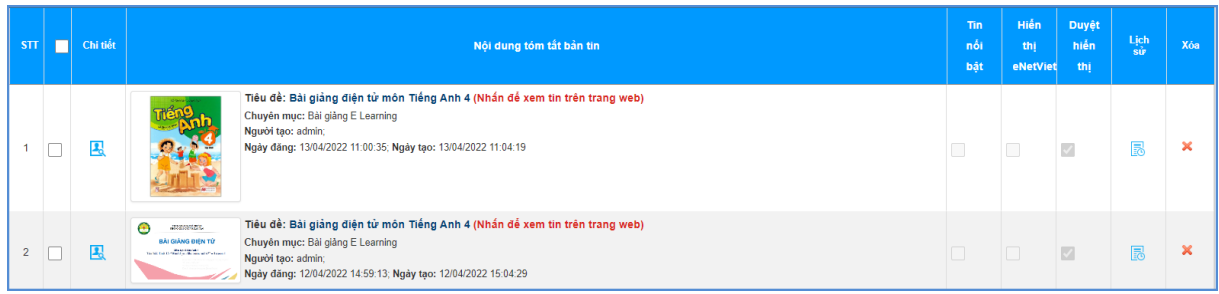

## <span id="page-26-0"></span>**9. Quản lý album kỷ yếu Online (Mục 2.9)**

**Mô tả:** Chức năng này hỗ trợ người dùng quản lý, thêm mới album ảnh kỷ yếu Online. **Các bước thực hiện**: Để thêm mới tin bài quản lý album kỷ yếu Online nhà trường cần tạo chuyên mục tin kỷ yếu với **kiểu tin Album kỷ yếu điện tử tại mục 1.1 Khai báo chuyên mục**. Cách thức thêm mới tin bài tương tự như thêm mới tin bài tại mục **2.1.Tin tức.**

### **Trên website tin bài sẽ hiển thị như sau:**

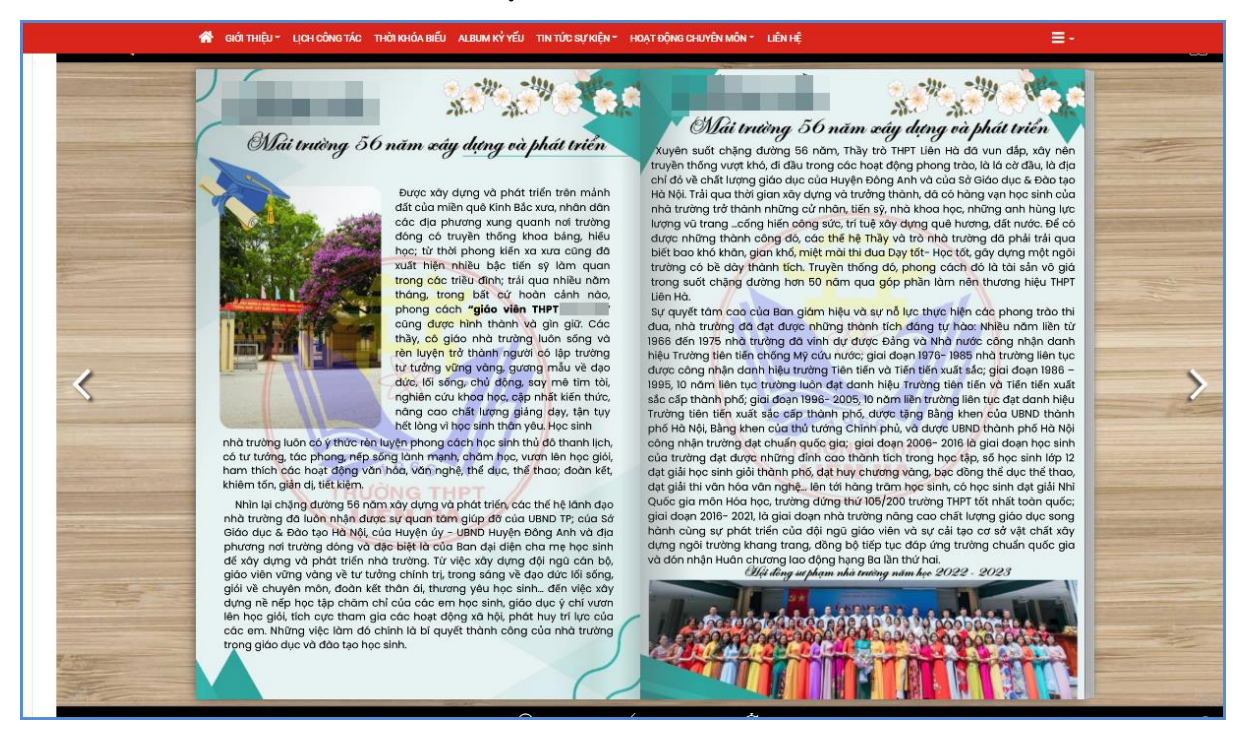

**Lưu ý:** Hệ thống hỗ trợ định dạng **.zip** với dung lượng file **tối đa 500mb**

### <span id="page-26-1"></span>**10. Quản lý thời khóa biểu (Mục 2.10)**

**Mô tả:** Chức năng này hỗ trợ người dùng đăng thời khóa biểu của đơn vị trường lên website.

**Các bước thực hiện**: Để thêm mới tin bài quản lý thời khóa biểu nhà trường cần tạo chuyên mục tin quản lý thời khóa biểu với **kiểu tin Thời khóa biểu** tại mục **1.1 Khai báo chuyên mục**. Cách thức thêm mới tin bài tương tự như thêm mới tin bài tại mục **2.1.Tin tức.**

### <span id="page-26-2"></span>**11. Quản lý bình luận (Mục 2.11)**

**Mô tả:** Chức năng này hỗ trợ người dùng quản lý bình luận theo các chuyên mục và duyệt cho phép bình luận được hiển thị dưới bài viết trên trang chủ website.

**Các bước thực hiện cho phép bình luận của bạn đọc được hiển thị dưới bài viết trên website:**

Bước 1: Tích vào ô vuông trước nội dung bình luận muốn cho hiển thị và kích nút **[Sửa mục chọn]**.

Bước 2: Tích chọn tại dòng [**Cho phép hiển thị**] và kích nút [**Lưu lại**].

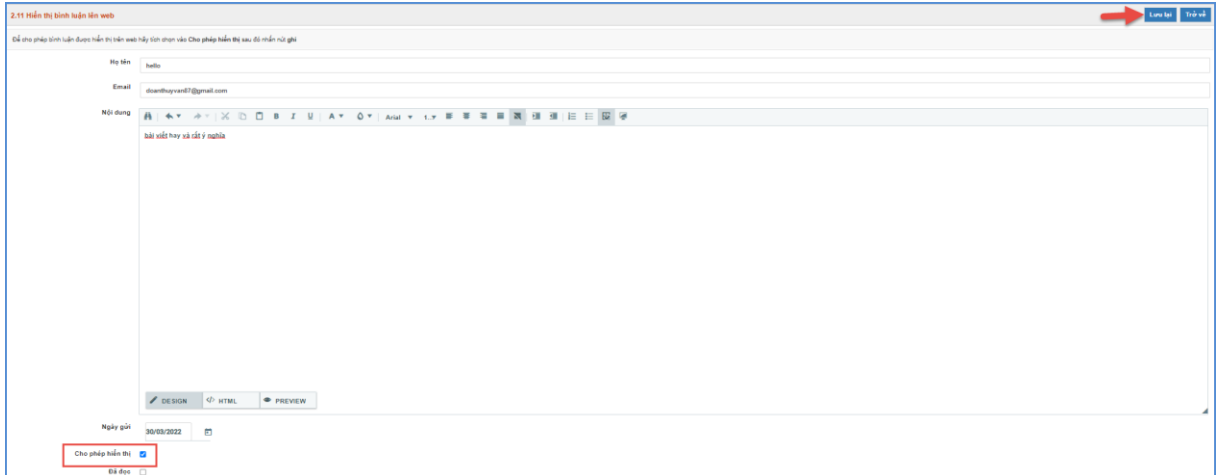

- Với nội dung bình luận ko hợp lệ, người dùng thực hiện xóa bình luận bằng cách tích vào ô vuông trước nội dung bình luận sau đó nhấn nút **[Xóa mục chọn]**.

## <span id="page-27-0"></span>**12. Chuyển chuyên mục tin bài (Mục 2.12)**

**Mô tả**: Chức năng này hỗ trợ nhà trường chuyển toàn bộ tin bài của 1 chuyên mục sang chuyên mục khác.

## **Các bước thực hiện:**

Bước 1: Kích danh mục **2. Quản lý tin bài/ 2.12 Chuyển chuyên mục tin bài**.

Bước 2: Chon chuyên mục chuyển đến

Bước 3: Chọn chuyên mục chuyển đi

Bước 4: Kích nút **[Chuyển số tin bài theo chuyên mục đã chọn]**

Sau khi thực hiện thành công thì toàn bộ tin bài của chuyên mục đã chọn tại **bước 3** sẽ được chuyển sang chuyên mục chọn tại **bước 2**.

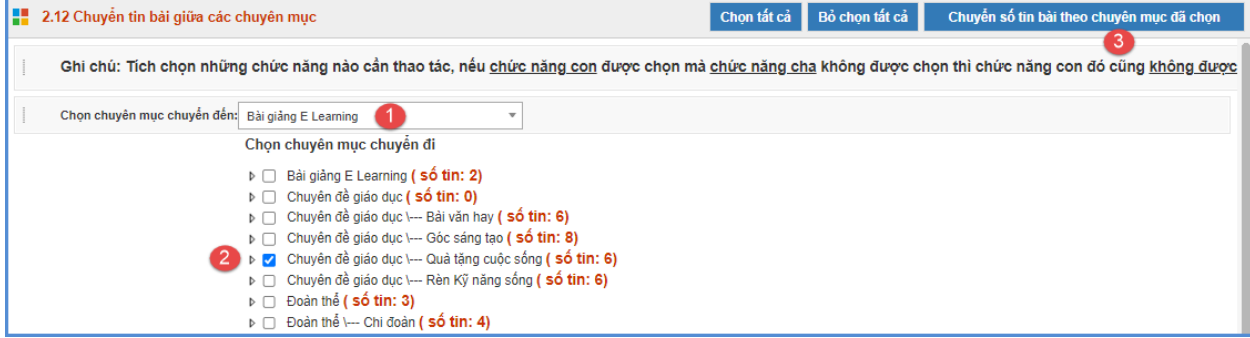

L**ưu ý:** Khi tích chon chuyên mục thao tác, nếu chuyên mục con được chon nhưng chuyên mục cha không được chọn thì chuyên mục con đó cũng không được thực hiện chuyển đổi.

#### <span id="page-28-0"></span>**13. Thủ tục hành chính (Mục 2.13)**

**Mô tả**: Chức năng này hỗ trợ nhà trường quản lý thông tin về thủ tục hành chính, dịch vụ công của đơn vị.

### **a, Tạo thủ tục hành chính**

### **Các bước thực hiện:**

Bước 1: Kích danh mục **2. Quản lý tin bài/ 2.13 Thủ tục hành chính**.

Bước 2: Kích nút [**Thêm mới**] sau đó cập nhật các thông tin thủ tục hành chính bao gồm: Cấp độ, tiêu đề, trình tự thực hiện, cách thực hiện, thành phần và số lượng, thời hạn giải quyết, đối tượng thực hiên, chi phí, mẫu đơn tờ khai, yêu cầu, cơ sở pháp lý,….

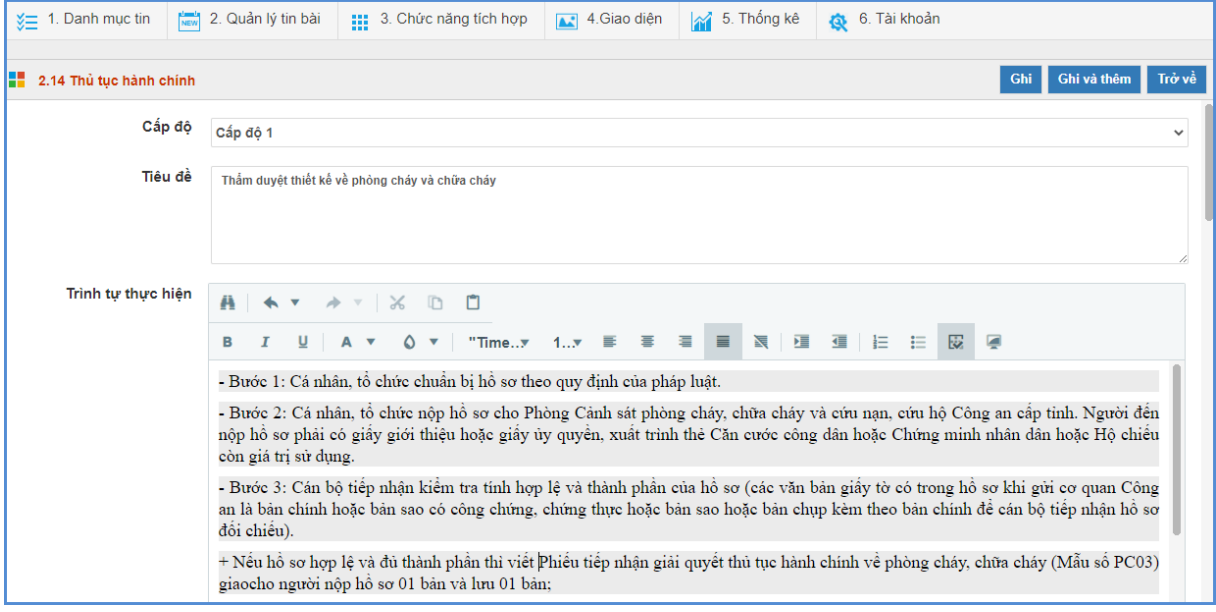

Bước 3: Kích nút [**Ghi**] để lưu lại dữ liệu.

**b, Thêm hồ sơ thủ tục hành chính.**

### **Các bước thực hiện:**

Bước 1: Kích danh mục **2. Quản lý tin bài/ 2.13 Thủ tục hành chính**.

Bước 2: Kích nút [**Thêm hồ sơ**] theo tin bài thủ tục hành chính đã tạo sau đó kích nút

[**Thêm mới**] và cập nhật thông tin tên hồ sơ, thứ tự và file đính kèm (nếu có).

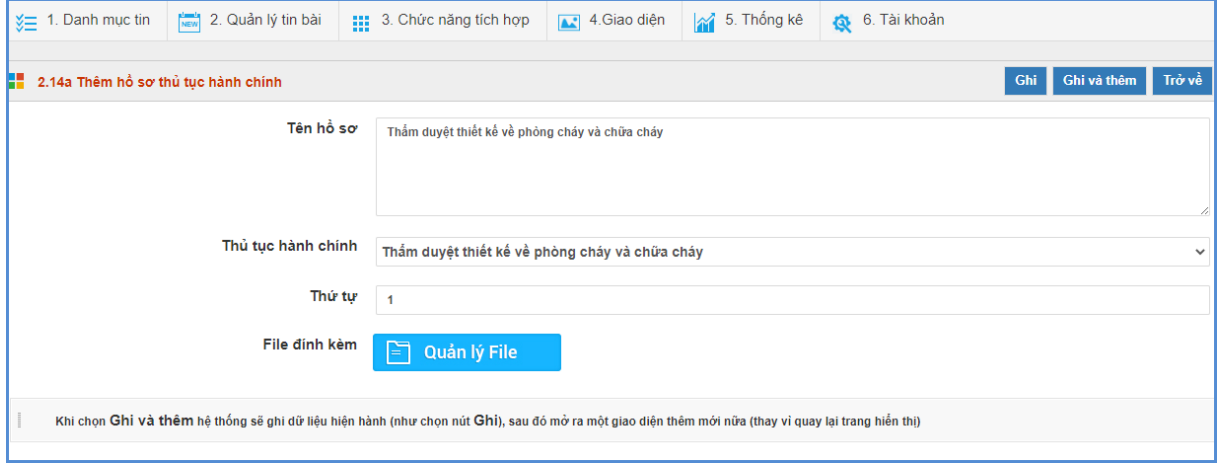

Bước 3: Kích nút [**Ghi**] để lưu dữ liệu.

Sau khi thao tác thêm thủ tục hành chính thành công, để kiểm tra chi tiết thủ tục hành chính trên trang chủ đơn vị sẽ kích trực tiếp vào khối chức năng **Dịch vụ công – Thủ tục hành chính**

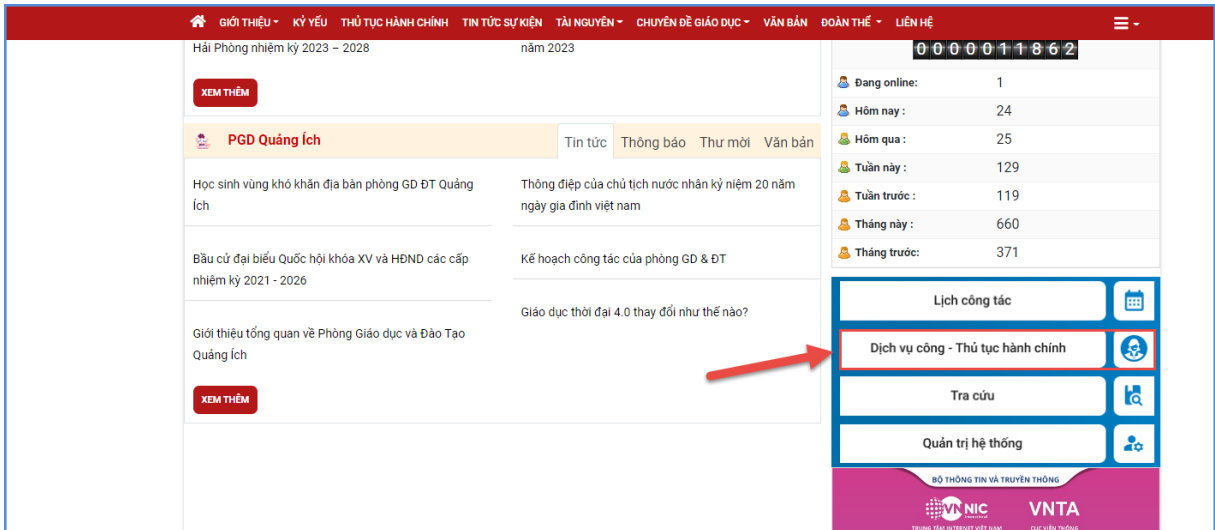

Lưu ý: Để thông tin thủ tục hành chính hiển thị được trên trang chủ thì tin bài thủ tục hành chính đơn vị phải tích **Cho phép hiển thị.**

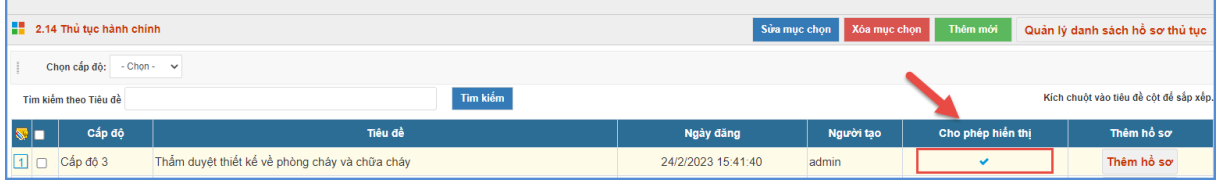

## **CHƯƠNG 4. CÁC KHỐI CHỨC NĂNG TÍCH HỢP**

<span id="page-30-0"></span>Ngoài tổ chức đưa tin bài, văn bản lên trang web, hệ thống còn hỗ trợ đơn vị tạo ra các thư viện ảnh; đưa vị trí của Sở giáo dục trên bản đồ lên website... Đây là các khối chức năng nâng cao, đặt trong khối menu số 3.

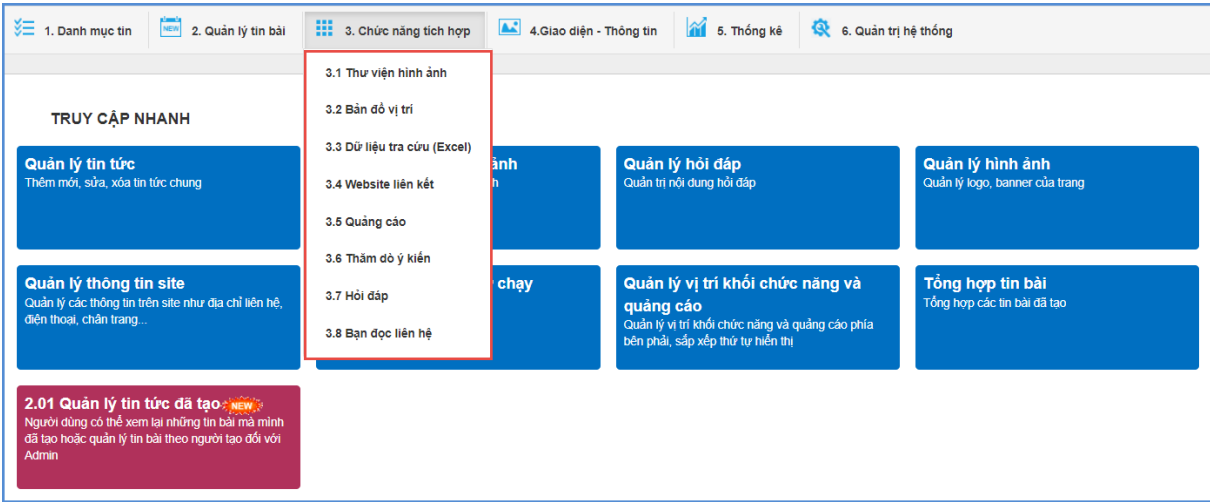

#### <span id="page-30-1"></span>**1. Thư viện hình ảnh (Mục 3.1)**

Để tạo ra một thư viện ảnh, người dùng sẽ thao tác qua 3 bước cơ bản như sau:

**Bước 1: Tạo chuyên mục ảnh.**

**-** Kích danh mục **3.1 Thư viện hình ảnh**.

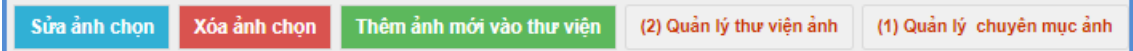

- **-** Kích nút [**(1) Quản lý chuyên mục ảnh]**.
- **-** Kích nút [**Thêm mới]**.
- **-** Giao diện hiển thị bạn nhập các đầy đủ thông tin chuyên mục.

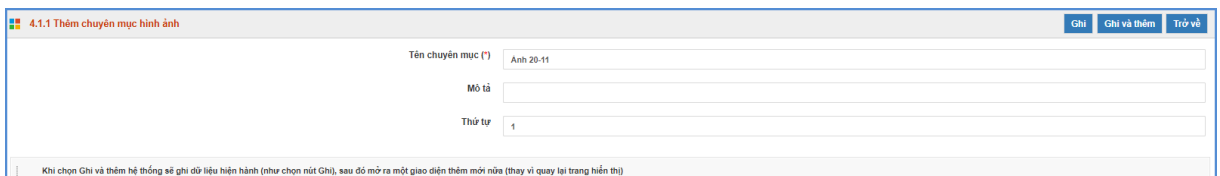

**-** Kích nút [**Ghi]** để lưu dữ liệu.

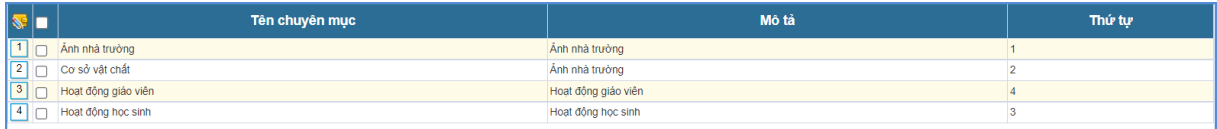

#### **Bước 2: Tạo thư viện ảnh (Album ảnh) và tải ảnh vào thư viện ảnh**

- **-** Kích nút **[(2) Quản lý thư viện ảnh].**
- **-** Chọn chuyên mục cần tạo thư viện ảnh
- **-** Kích nút **[Thêm mới].**
- **-** Giao diện hiển thị bạn nhập tên thư viện ảnh và kích nút [**Thêm ảnh vào thư viện].**

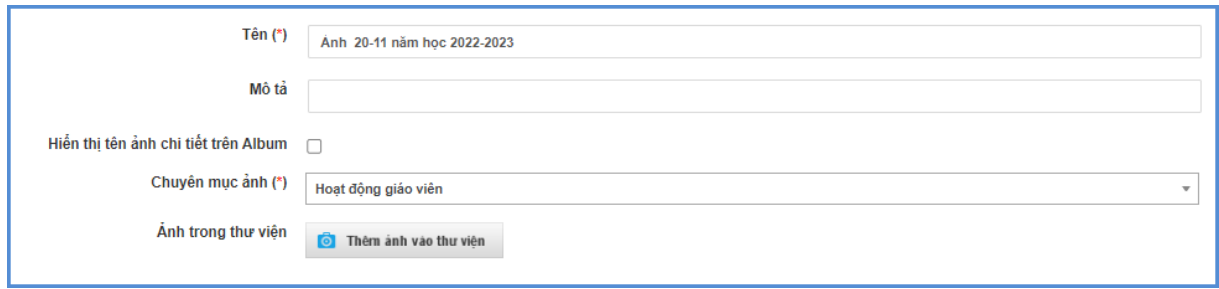

**-** Để thêm ảnh vào thư viện ảnh, bạn chỉ cần chọn thư mục và kích nút [**Tải lên]** để mở cửa sổ chọn ảnh.

**-** Kích nút [**Lựa chọn]** để chọn ảnh, bạn có thể tải nhiều ảnh cùng lúc lên hệ thống. Các định dạng hỗ trợ là .jpg, .png, .gif

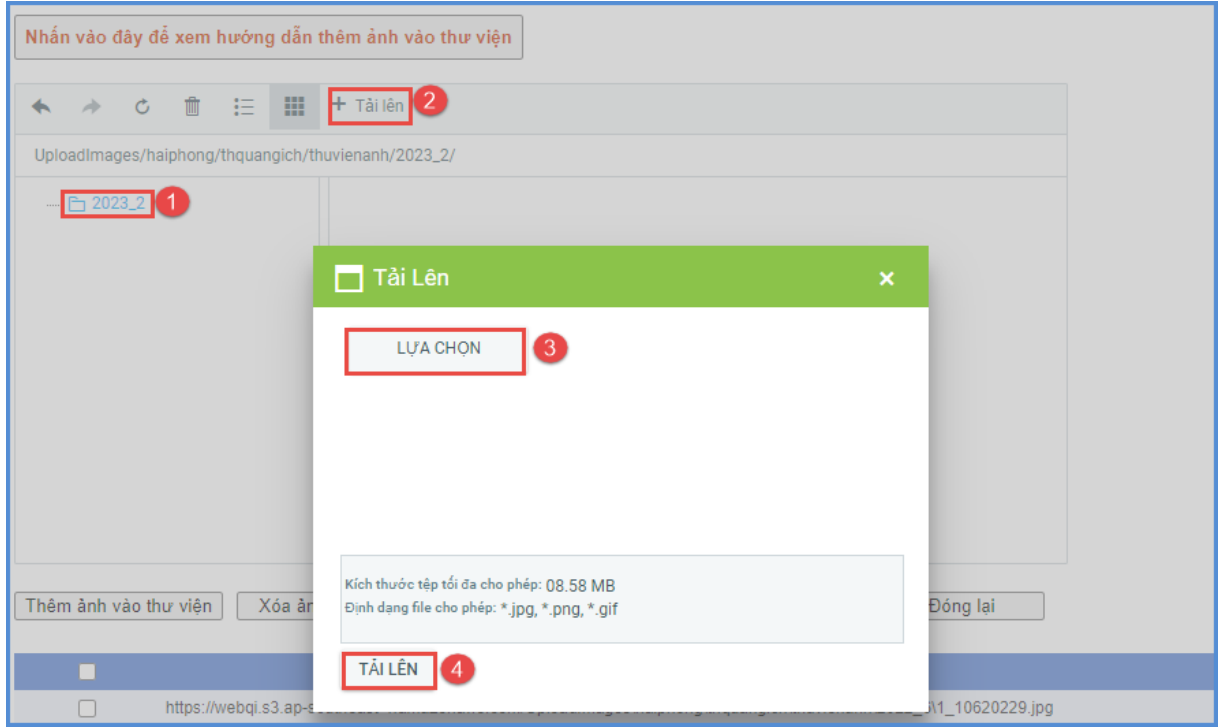

**-** Kích nút [**Tải lên]** để lưu dữ liệu.

**Bước 3: Quản lý ảnh thuộc thư viện**

**-** Kích nút **(3) Quản lý ảnh thuộc thư viện**

**-** Giao diện hiển thị các hình ảnh bạn đã cập nhật từ bước 2, bạn có thể sửa lại tên ảnh hoặc tải thêm ảnh thuộc chuyên mục và thư viện đã tạo.

### **Thêm mới ảnh vào thư viện:**

- Bạn chọn chuyên mục và thư mục, sau đó kích nút **Thêm ảnh mới vào thư viện.**
- Giao diện hiển thị bạn nhập đầy đủ thông tin vào chọn ảnh thuộc Album.

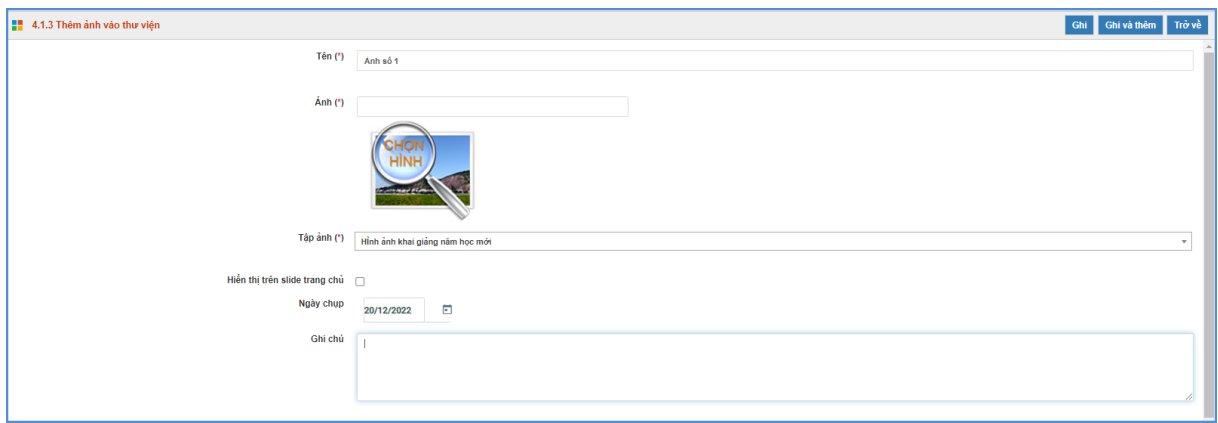

- **Sửa tên ảnh:**
- Chọn ảnh cần sửa và kích nút [**Sửa ảnh chọn]**.
- Giao diện sửa ảnh hiển thị bạn sửa lại tên ảnh và kích nút [**Lưu lại].**

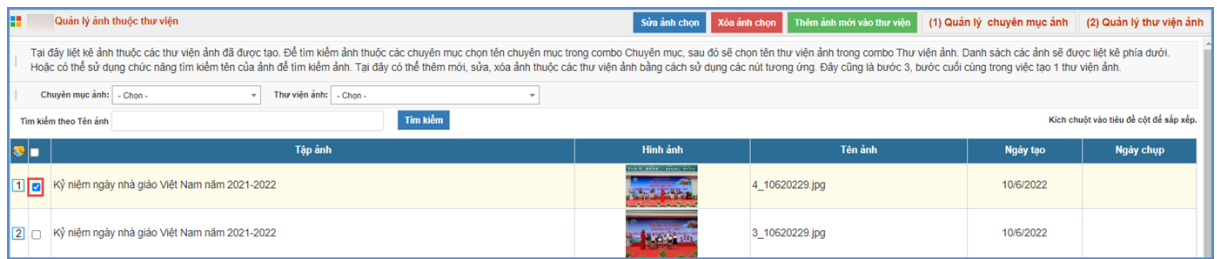

## <span id="page-32-0"></span>**2. Bản đồ vị trí (Mục 3.2)**

**Mô tả:** Chức năng này hỗ trợ người dùng định vị vị trí cơ quan trên bản đồ lên website. **Các bước thực hiện:**

Bước 1: Kích vào danh mục: **3.Chức năng tích hợp/ 3.2 Bản đồ vị trí**

Bước 2: Kích biểu tượng **bao sửa dữ liệu để mở giao diện bản đồ vị trí**.

Bước 3: Kích tải **Ảnh bản đồ** và cập nhật **Link bản đồ**.

Bước 4: Kích nút [**Lưu lại**] để lưu dữ liệu.

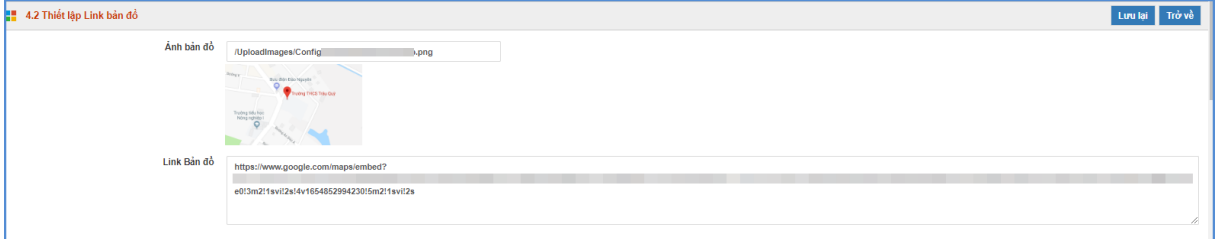

## **Cách lấy Link bản đồ như sau**:

Bước 1: Truy cập địa chỉ <https://www.google.com/maps>

Bước 2: Nhập địa chỉ đơn vị trường tại ô tìm kiếm.

Bước 3: Kích biểu tượng Chia sẻ **và chọn tab Nhúng bản đồ. Tại đây, người dùng** copy link nhúng trong đoạn src=''

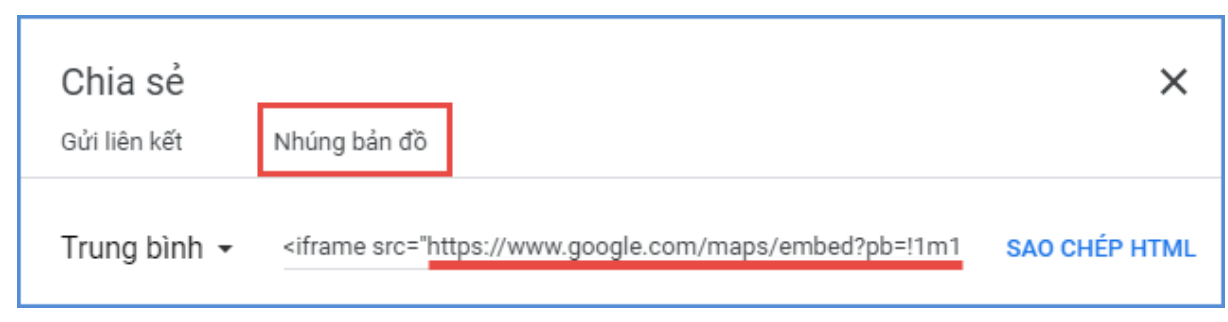

Bước 4: Sau khi đã copy đường link, người dùng dán vào ô texbox Link bản đồ.

### <span id="page-33-0"></span>**3. Dữ liệu tra cứu Excel (Mục 3.3)**

**Mô tả**: Mục này cho phép người dùng Upload các File excel dữ liệu lên hệ thống sau đó hiển thị lên cổng thông tin để người dùng có thể tra cứu dữ liệu từ file excel này.

### **Các bước thao tác:**

Bước 1: Kích vào danh mục **3.Chức năng tích hợp/ 3.3 Dữ liệu tra cứu Excel**

Bước 2: Kích nút [**Tải file excel lên**] để Tải 1 file excel lên hệ thống. Tại đây, người dùng kích trực tiếp dòng chữ [**Tải File Excel mẫu tại đây**] để tải file về máy tính.

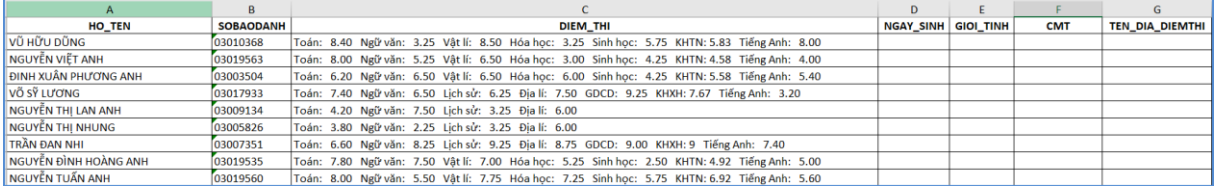

**Lưu ý:** Các thông tin cần phải cập nhật đầy đủ và chính xác.

**-** Họ tên: Nhập đầy đủ họ và tên học sinh.

**-** Số báo danh: Nhập chính xác số báo danh dự thi.

**-** Điểm thi: Bao gồm Tên môn thi và điểm thi của môn đó.

**-** Ngày sinh: Nhập chính xác ngày, tháng, năm sinh của học sinh dưới dạng dd/mm/yyyy.

**-** CMT: Số Chứng minh thư cần cập nhật chính xác.

**-** Tên địa điểm thi: Nhập nơi thí sinh dự thi.

Bước 3: Kích nút [C**họn tập tin**] để chọn file excel.

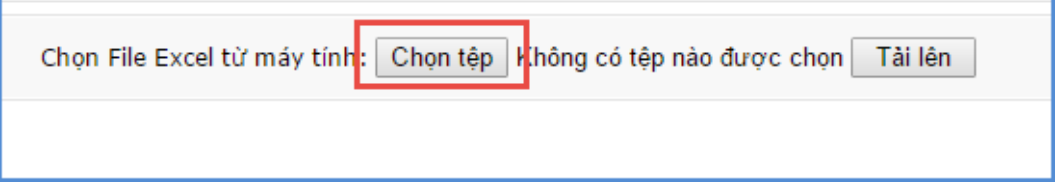

Sau khi tải file thành công, nội dung File excel sẽ được hiển thị lên màn hình, người dùng cần phải tích chọn cột dữ liệu làm tiêu chí để tra cứu, đồng thời đặt lại tên hiển thị tương ứng.

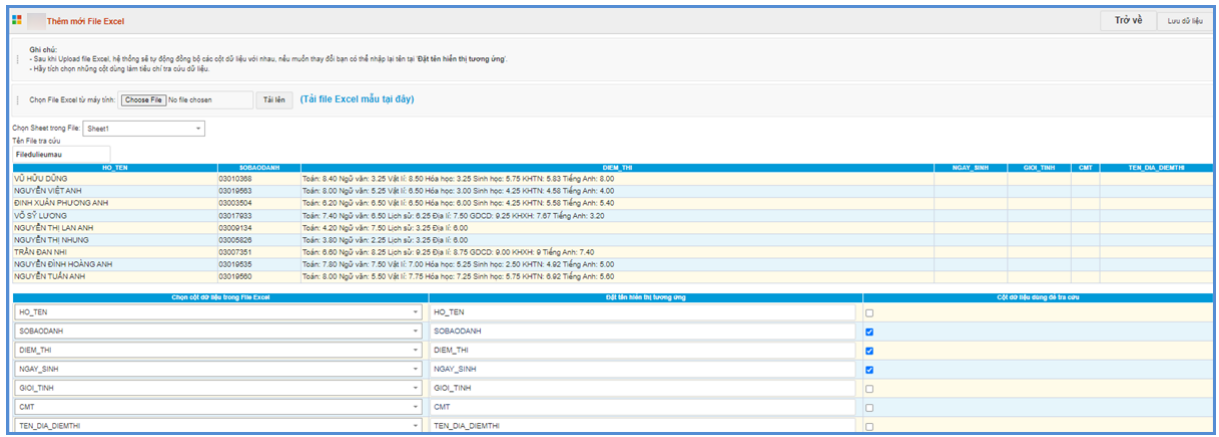

- Kích nút [**Lưu dữ liệu]** để lưu lại bản ghi excel này.

- Quản lý tiêu chí tìm kiếm: Hỗ trợ bạn định nghĩa lại các cột cho phép người dùng tìm kiếm trên File excel.

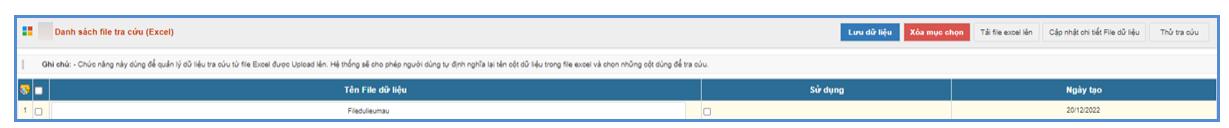

Sau khi chọn xong dữ liệu bạn kích nút [**Lưu dữ liệu]**, bước cuối cùng vào mục quản lý dữ liệu excel để cho phép file excel được sử dụng hay không.

Để kiểm tra lại chức năng tra cứu dữ liệu trong các file excel được nhập lên với các tiêu trí tìm kiếm được thiết lập nhấn nút **[Thử tra cứu]**

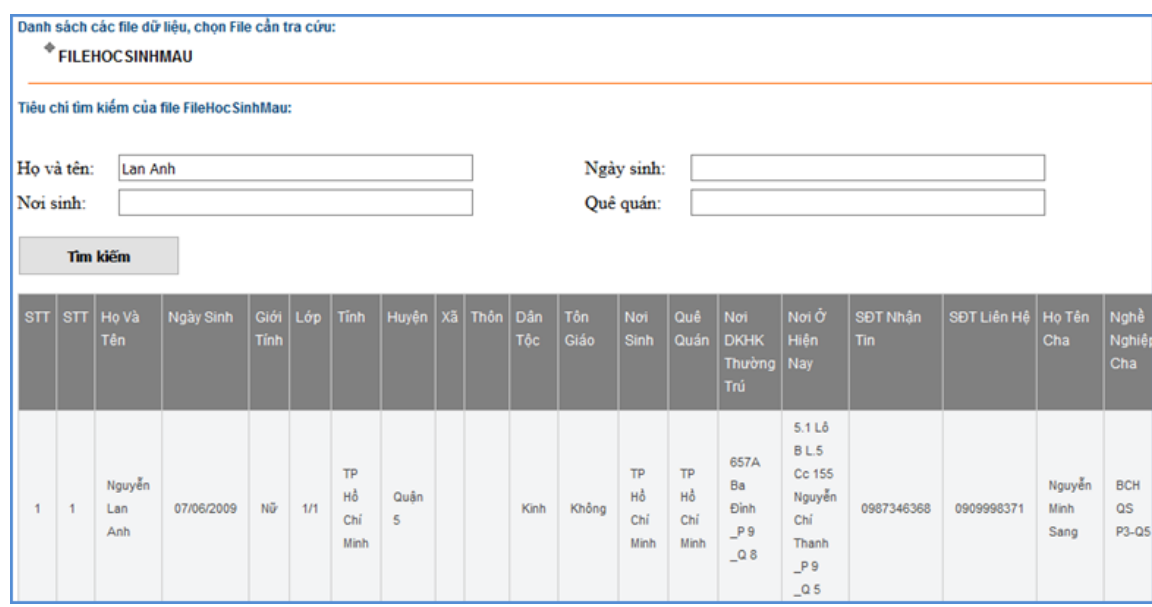

### <span id="page-34-0"></span>**4. Quản lý liên kết website (Mục 3.4)**

**Mô tả**: Hỗ trợ quản lý các link liên kết với các website, được hiển thị trong phần Liên kết website.

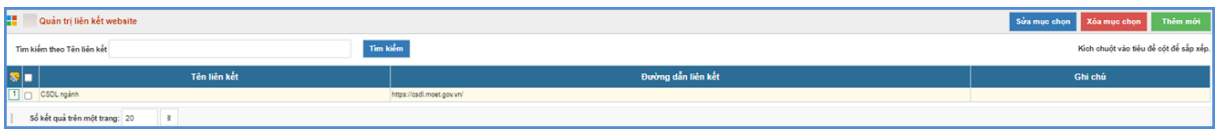

**Các bước thực hiện:** 

Bước 1: Kích vào danh mục **3.Chức năng tích hợp/ 3.4 Website liên kết.**

Bước 2: Kích nút **[Thêm mới]** để thêm link liên kết.

Bước 3: Nhập tên liên kết, link.

Bước 4: Kích nút **[Lưu lại]** để hoàn thành.

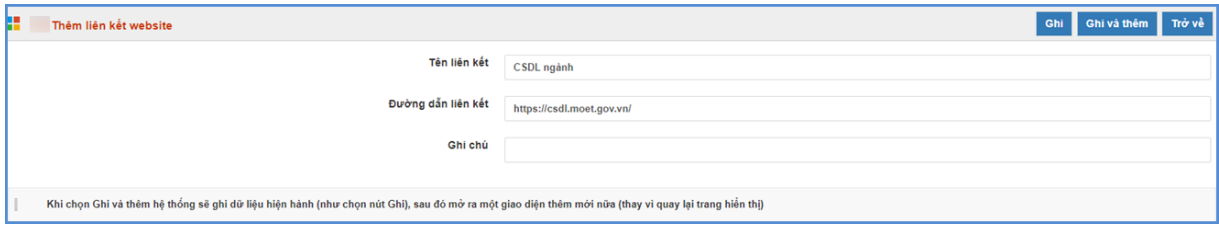

**Lưu ý:** *Để Link liên kết được hiển thị trên trang chủ thì phải được tích nút [Cho phép hiển thị].* **Hiển thị trên trang chủ:**

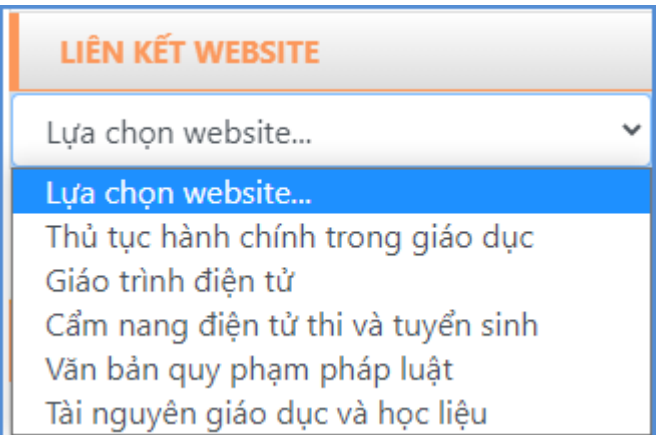

### <span id="page-35-0"></span>**5. Quảng cáo (Mục 3.5)**

**Mô tả**: Chức năng này hỗ trợ đơn vị cho phép hiển thị các banner quảng cáo trên website, phần bên phải của web. Các quảng cáo sẽ được nhóm vào 1 Group gọi là khối quảng cáo. Khối này được đặt tên và cho phép hiển thị tên khối khi quảng cáo xuất hiện trên website. Cụ thể để thêm một quảng cáo mới sẽ làm như sau:

## **1. Tạo khối quảng cáo**: Nhấn vào nút **[3.5a Thêm mới khối quảng cáo]**

### Bước 1: Kích nút **[Thêm khối quảng cáo mới]**

Bước 2: Nhập đầy đủ thông tin và kích nút **[Ghi]** để thêm khối quảng cáo.

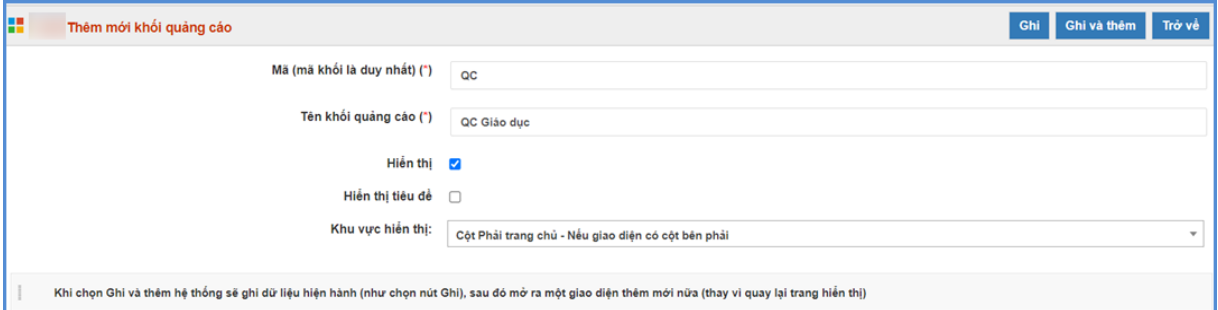

Tại mục này sẽ tạo 1 khối quảng cáo mới với:

- Mã khối là mã do người dùng tự định nghĩa, mã này để phân biệt các khối quảng cáo với nhau nên là duy nhất trong danh sách các khối.

- Tên khối là tên do người dùng đặt tương ứng với hình ảnh quảng cáo.

- Nút hiển thị: Cho phép hiển thị khối quảng cáo trên website.

- Hiển thị tiêu đề: Cho phép hiển thị tiêu đề của khối quảng cáo trên web.

- Khu vực hiển thị: Chọn khu vực hiển thị của khối quảng cáo.

### **2. Tạo mới quảng cáo**

Bước 1: Nhấn vào nút **[3.5b Thêm mới quảng cáo]**

Bước 2: Trên giao diện Quản lý khối quảng cáo, kích vào nút **[Thêm mới]** và nhập đầy đủ thông tin khối Quảng cáo

Bước 3: Kích nút [**Ghi]** để lưu lại dữ liệu.

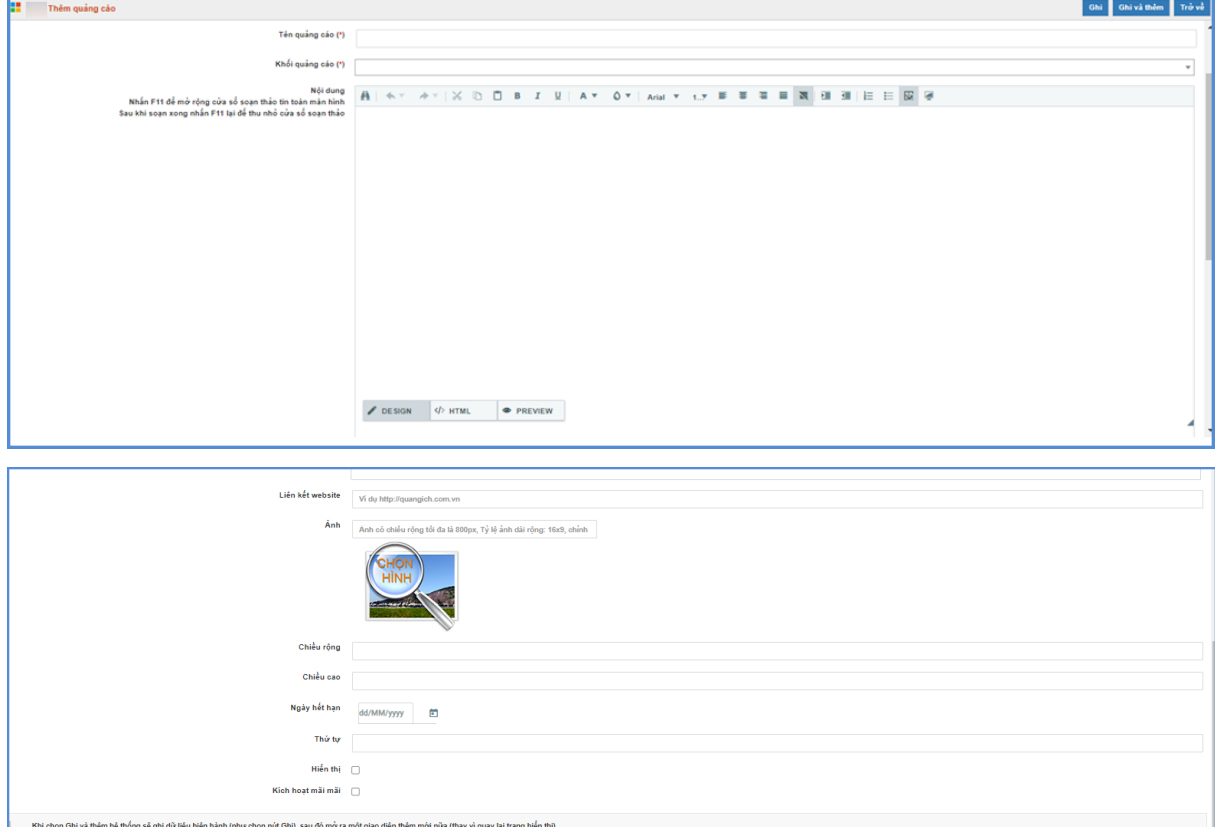

### **Chú ý:**

- Chọn File ảnh theo quy định: Kích thước file hình ảnh, Flash, Nội dung: cho từng vị trí như sau:

+ Quảng cáo mép trái, mép phải: rộng: 125px; chiều cao tùy ý: >=90px

+ Quảng cáo giữa: rộng: 654px; cao 127px

+ Quảng cáo phải: rộng 320px, cao tùy ý.

- + Quảng cáo mép trái, phải chỉ chấp nhận File hình ảnh (jpg, gif, png)
- + Quảng cáo Flash chỉ hiển thị với quảng cáo phải, hoặc giữa
- + Quảng cáo Nội dung chỉ hiển thị ở vị trí bên phải, thường là mã nhúng IFRAME.
- Ngày hết hạn: Ngày banner quảng cáo hết hiệu lực và không còn hiển thị trên website.

- Liên kết website: Là tên trang cần liên kết (VD: Công ty cổ phần phần mềm Quảng Ích). Nhập đúng địa chỉ trang thông tin cần liên kết (http://www.quangich.com)

Sau khi được tạo các quảng cáo sẽ được hiển thị trong danh sách quảng cáo

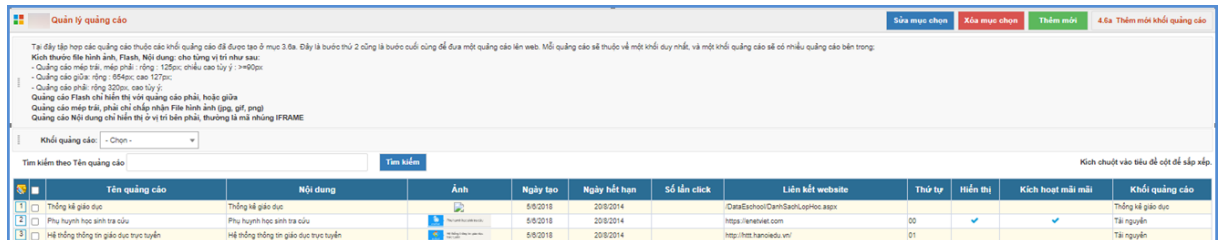

### <span id="page-37-0"></span>**6. Thăm dò ý kiến (Mục 3.6)**

**Mô tả**: Để tạo ra các phiếu thăm dò ý kiến dư luận với một vấn đề nào đó.

### <span id="page-37-1"></span>**7. Hỏi đáp (Mục 3.7)**

**Mô tả:** Chức năng này quản lý toàn bộ các câu hỏi mà người dùng gửi lên. Quản trị viên có nhiệm vụ duyệt câu hỏi, cho phép hiển thị và trả lời câu hỏi.

### <span id="page-37-2"></span>**8. Bạn đọc liên hệ (Mục 3.8)**

**Mô tả**: Chức năng này quản lý toàn bộ thông tin bạn đọc liên hệ. Quản trị viên có nhiệm vụ duyệt thông tin bạn đọc và cho hiển thị.

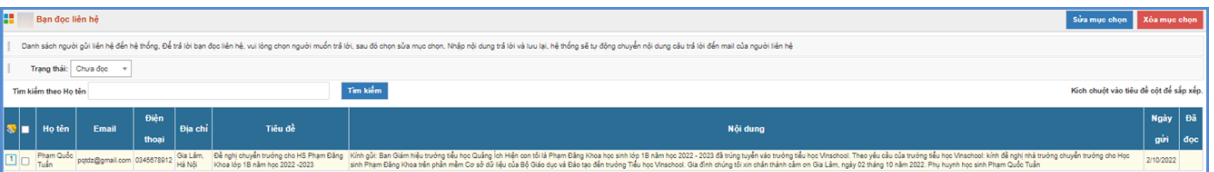

- **-** Chọn thông tin bạn đọc và kích nút **[Sửa mục chọn].**
- **-** Kiểm tra thông tin nếu đồng ý hiển thị thì người dùng kích ô vuông **[Đã đọc].**

# **CHƯƠNG 5. QUẢN LÝ GIAO DIỆN - THÔNG TIN WEBSITE**

<span id="page-38-0"></span>Trong khối chức năng số 4, hỗ trợ người dùng có thể làm chủ trang web về mặt giao diện bằng cách thay đổi Banner, Logo, quảng cáo, các khu vực hiển thị...

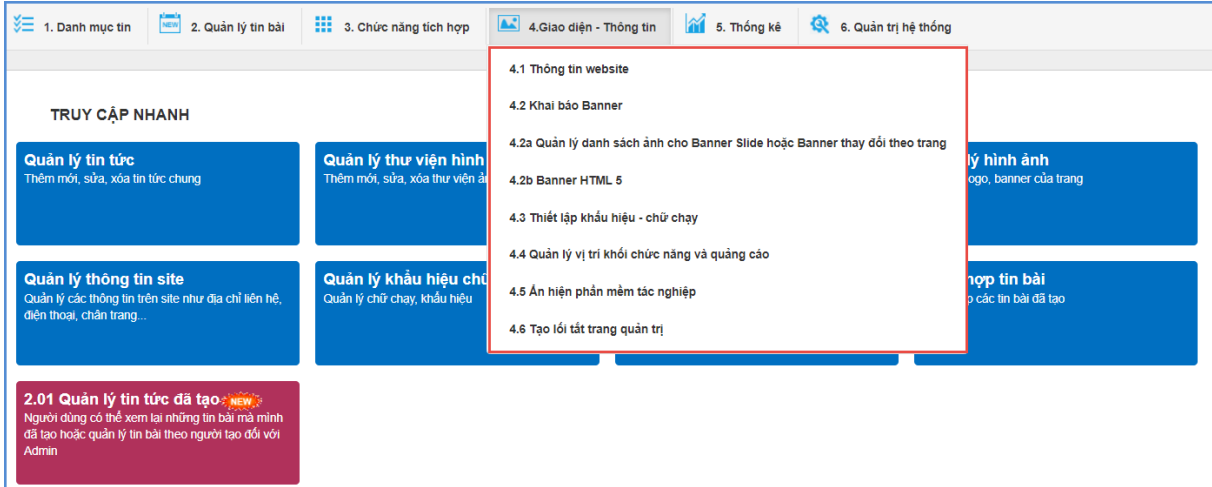

### <span id="page-38-1"></span>**1. Thông tin website (Mục 4.1)**

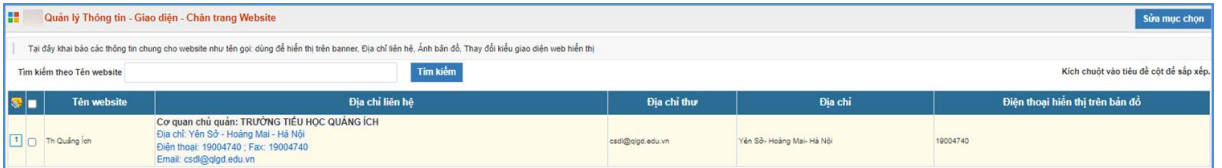

Tại mục này cho phép người dùng nhập các thông tin website gồm: Thông tin đơn vị, Cấu hình giao diện.

- Đối với giao diện máy tính hệ thống hỗ trợ 13 mẫu giao diện và 13 mẫu giao diện này có thể xem trước trên trình duyệt

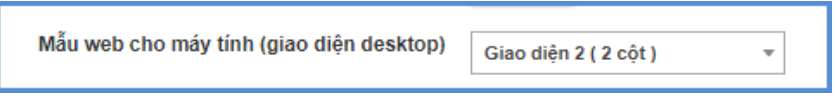

- Ngoài ra, hệ thống còn hỗ trợ các mẫu giao diện trên máy tính bảng và trên điện thoại.

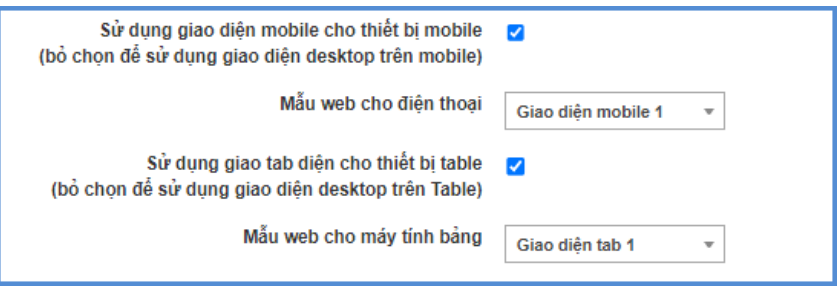

- Để hiển thị khối thông báo, thư mời, khối văn bản trên trang chủ, người dùng sẽ tích vào nội dung tương ứng.

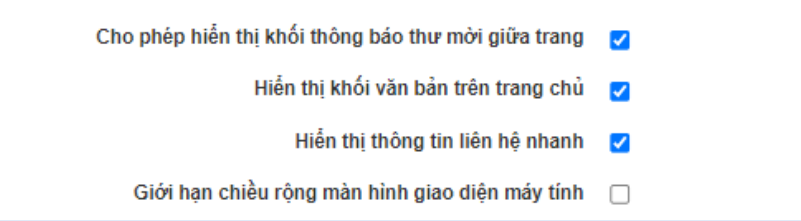

#### <span id="page-39-0"></span>**2. Quản lý Banner (Mục 4.2)**

**Mô tả:** Hỗ trợ quản trị viên đưa thông tin banner lên wesbite gồm: Ảnh nền banner, ảnh banner, mã màu banner và hỗ trợ căn chỉnh chiều rộng banner, chiều cao banner, logo Trường, ảnh tên website, ảnh bên phải banner.

#### **Các bước thực hiện:**

Bước 1: Kích vào danh mục **4. Giao diện - thông tin / 4.2 Quản lý baner**

Bước 2: Trên màn hình hiển thị kích nút **[Sửa banner]**

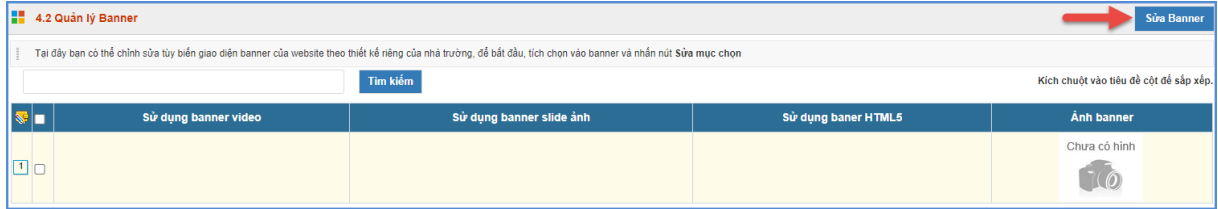

Bước 3: Nhập các thông tin theo hướng dẫn trên form.

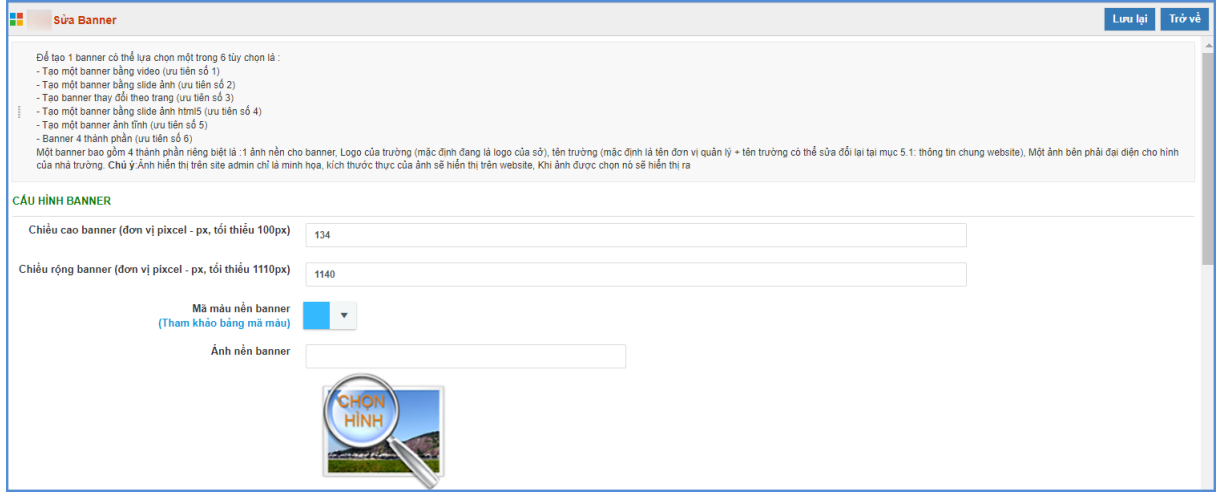

**Lưu ý:** Chiều rộng tối thiểu của banner là 1110px, Chiều cao tối thiểu là 100px.

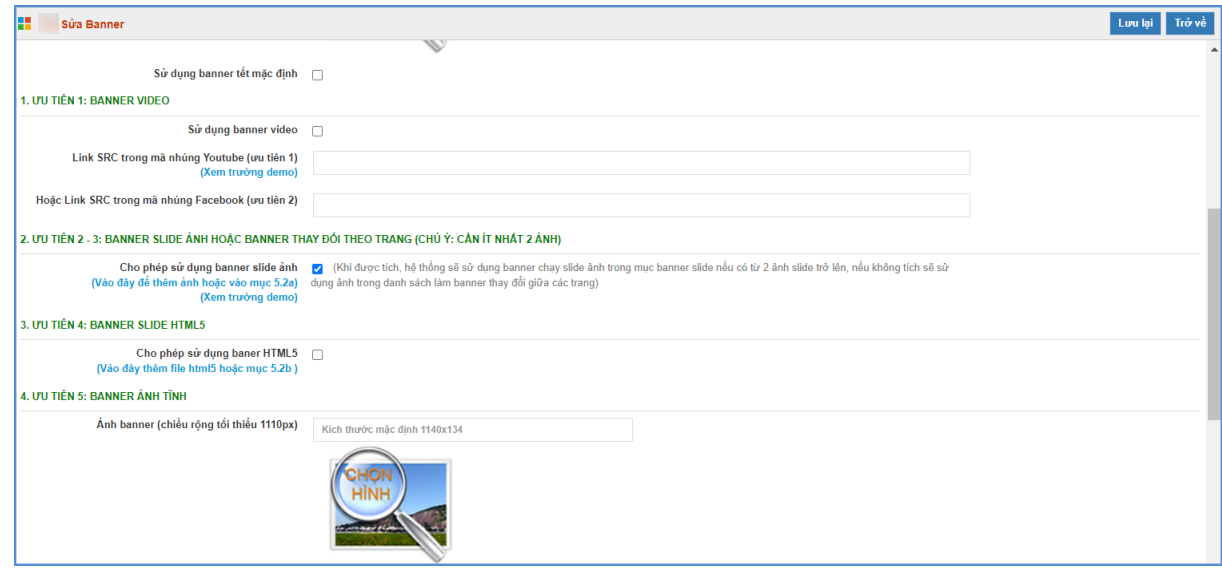

Bước 4: Kích nút **[Lưu lại]** để lưu banner

### <span id="page-40-0"></span>**3. Quản lý danh sách ảnh cho Banner Slide hoặc Banner thay đổi theo trang (Mục 4.2a)**

**Mô tả**: Chức năng này hỗ trợ nhà trường thêm ảnh cần hiển thị để tạo slide banner trên website hoặc theo trang.

#### **Các bước thực hiện:**

Bước 1: Kích vào danh mục **4.Giao diện - thông tin /4.2a Quản lý danh sách ảnh cho Banner Slide hoặc Banner thay đổi theo trang**

Bước 2: Trên màn hình hiển thị kích nút **[Thêm mới]**.

Bước 3: Nhập tiêu đề Banner, chon ảnh banner, nhập liên kết, thứ tư, kích hiển thi.

Bước 4: Kích nút **[Ghi]** để lưu dữ liệu.

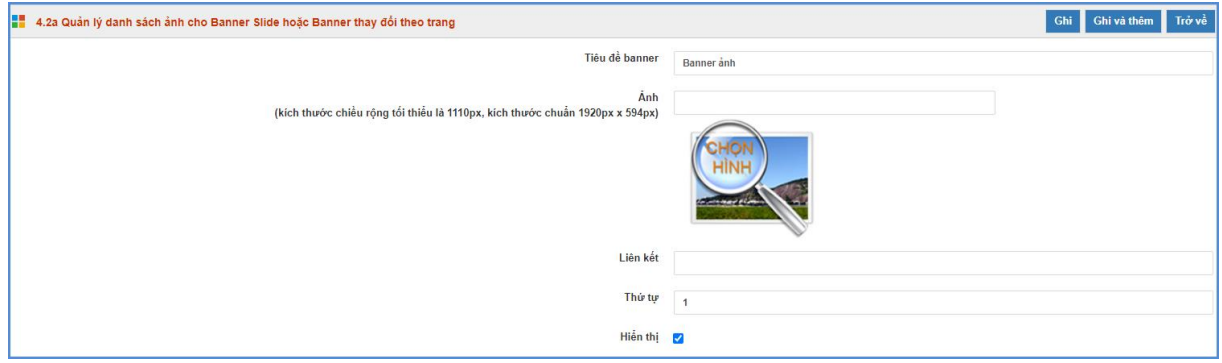

### <span id="page-40-1"></span>**4. Quản lý banner HTML5 (Mục 4.2b)**

**Mô tả:** Hỗ trợ nhà trường đưa thông tin banner bằng banner HTML5 lên website gồm: ảnh banner, logo trường, tên trường, ảnh đại diện bên phải. Một banner cho tất cả thông tin bên trong với kích thước banner chiều rộng tối thiểu là 1110 px.

#### **Các bước thực hiện:**

Bước 1: Kích vào danh mục **4.Giao diện - thông tin/ 4.2b Banner HTML5**.

Bước 2: Kích nút **[Sửa Link banner HTML5]**.

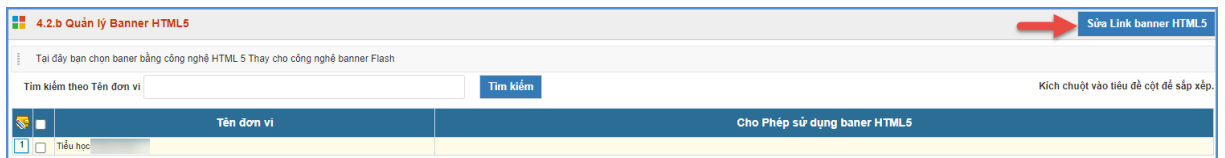

Bước 3: Giao diện hiển thị, kích nút **[Quản lý file]**.

Bước 4: Kích vào ô **[Thêm file đính kèm]** để tải file banner lên hệ thống.

Bước 5: Tích cho phép hiển thị banner HTML5, nhập chiều cao, chiều rộng banner.

Bước 5: Kích nút [**Lưu lại]** để lưu dữ liệu.

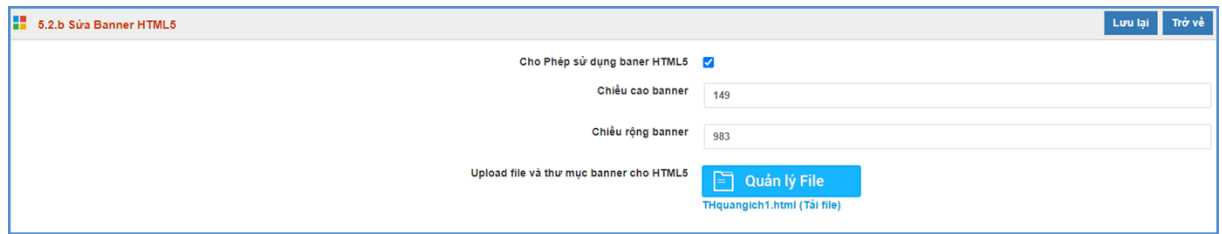

## <span id="page-41-0"></span>**5. Thiết lập khẩu hiệu - chữ chạy (Mục 4.3)**

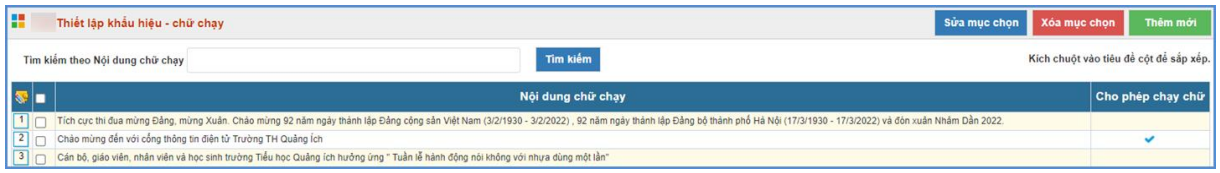

Khẩu hiệu là dòng chữ chạy trên trang chủ website, do người dùng nhập vào và được thiết kế để chạy tự động khi được thiết lập.

## **Các bước thực hiện:**

Bước 1: Kích vào danh mục **4.Giao diện - thông tin/ 4.3 Thiết lập khẩu hiệu-chữ chạy.**

Bước 2: Kích nút **[Thêm mới].**

Bước 3: Nhập nội dung chữ chạy và kích ô **[Cho phép chạy chữ].**

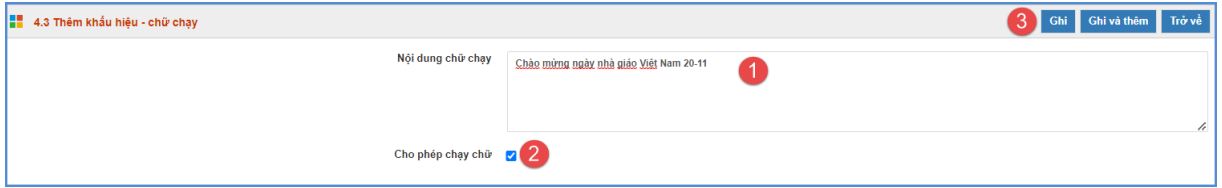

Bước 4: Kích nút **[Ghi]** để lưu dữ liệu.

## <span id="page-41-1"></span>**6. Quản lý vị trí khối chức năng và quảng cáo (Mục 4.4)**

**Mô tả**: Hỗ trợ nhà trường chỉnh thứ tự hiển thị các khối chức năng, các chức năng bao gồm: Văn bản công văn, Cơ cấu tổ chức, …

## **Các bước thực hiện:**

Bước 1: Kích vào danh mục **4.Giao diện - thông tin/ 4.4 Quản lý vị trí khối chức năng và quảng cáo.**

Bước 2: Kích chọn nhóm chức năng và kích nút **[Sửa mục chọn]**

Bước 3: Sửa lại thứ tự và chức năng hiển thị.

Bước 4: Kích nút **[Lưu lại]** để lưu dữ liệu.

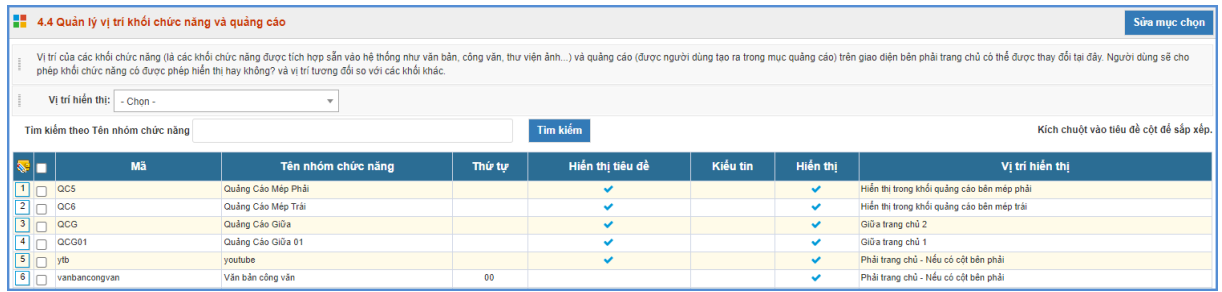

## <span id="page-42-0"></span>**7. Ẩn hiện phần mềm tác nghiệp (Mục 4.5)**

**Mô tả:** Các phần mềm tác nghiệp là các phần mềm nằm trong hệ thống thông tin giáo dục. Các banner này được tích hợp sẵn vào web để người dùng truy cập dễ dàng vào các hệ thống thông tin.

### **Các bước thực hiện:**

Bước 1: Kích vào danh mục **4.Giao diện - thông tin/ 4.5 Ẩn hiện phần mềm tác nghiệp.**

Bước 2: Kích chọn chức năng và kích nút **[Sửa mục chọn].**

Bước 3: Sửa lại chức năng ẩn/hiển thị.

Bước 4: Kích nút **[Lưu lại]** để lưu dữ liệu.

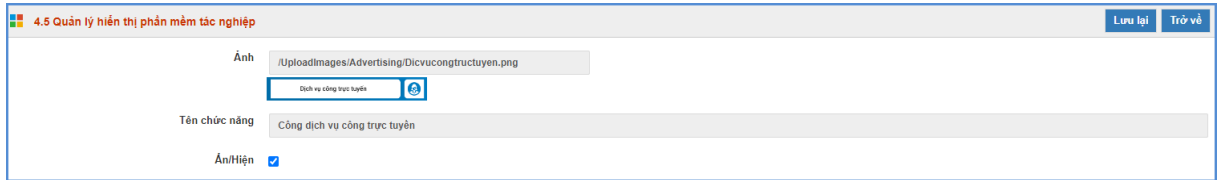

## <span id="page-42-1"></span>**8. Tạo lối tắt trang quản trị (Mục 4.6)**

**Mô tả:** Chức năng này hỗ trợ nhà trường tạo lối tắt đến các chuyên mục trên trang quản

trị.

## **Các bước thực hiện:**

Bước 1: Kích vào danh mục **4.Giao diện - thông tin /4.6 Tạo lối tắt trang quản trị**

Bước 2: Tích vào  $\Box$  tại cột trạng thái của chuyên mục muốn tạo lối tắt.

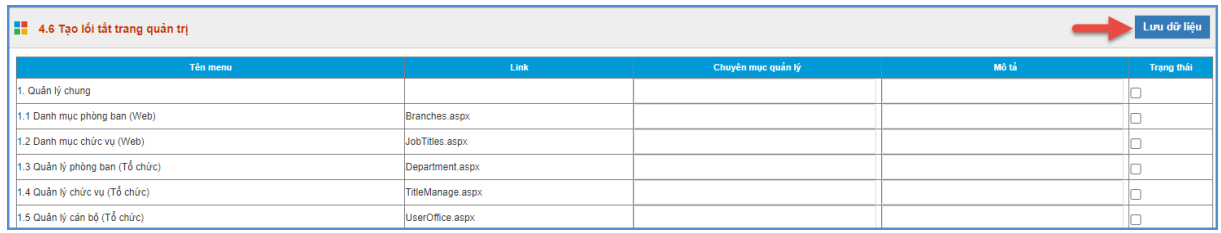

Bước 3: Kích nút **[Lưu dữ liệu]** để lưu dữ liệu.

<span id="page-43-0"></span>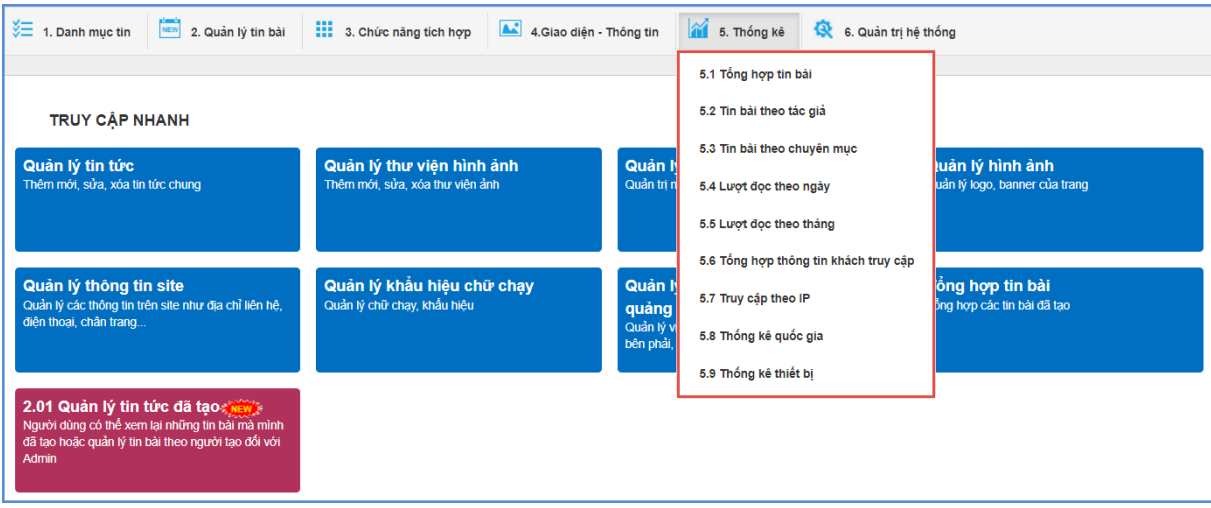

# **CHƯƠNG 6. BÁO CÁO THỐNG KÊ WEBSITE**

Khối chức năng số 5 giúp quản trị viên thống kê, tổng hợp tin bài theo tác giả, chuyên mục, thống kê được số lượt đọc và truy cập của người dùng... và các chức năng khác.

## <span id="page-43-1"></span>**1.Tổng hợp tin bài (Mục 5.1)**

**Mô tả:** Chức năng này hỗ trợ đơn vị thống kê tổng hợp số lượng tin bài.

## <span id="page-43-2"></span>**2. Tin bài theo tác giả (Mục 5.2)**

**Mô tả:** Chức năng này hỗ trợ đơn vị thống kê tin bài theo tác giả.

## <span id="page-43-3"></span>**3. Tin bài theo chuyên mục (Mục 5.3)**

**Mô tả:** Chức năng này hỗ trợ đơn vị thống kê tổng số bài viết theo chuyên mục trong từng chuyên mục.

## <span id="page-43-4"></span>**4. Lượt đọc theo ngày (Mục 5.4)**

**Mô tả:** Chức năng này hỗ trợ đơn vị thống kê lượt đọc của từng ngày trong tháng theo chuyên mục.

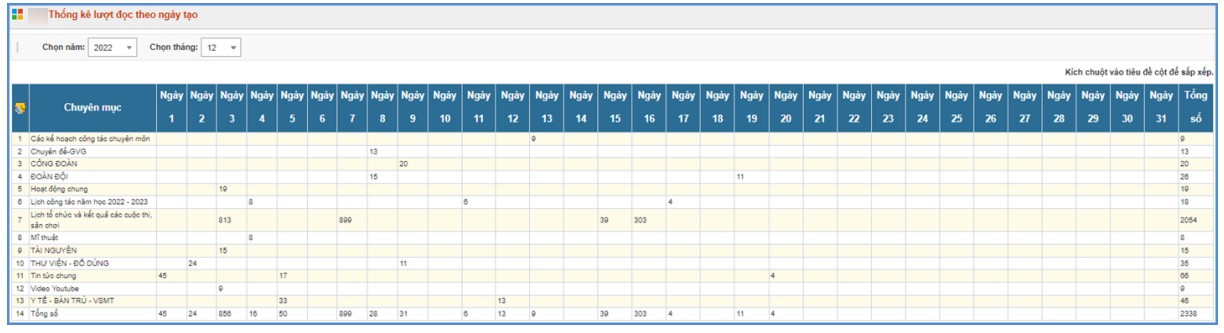

## <span id="page-43-5"></span>**5. Lượt đọc theo tháng (Mục 5.5)**

**Mô tả:** Chức năng này hỗ trợ đơn vị thống kê lượt đọc trong tháng theo chuyên mục.

## <span id="page-44-0"></span>**6. Tổng hợp thông tin khách truy cập (Mục 5.6)**

**Mô tả:** Chức năng này hỗ trợ đơn vị thống kê tổng số lượng người truy cập các bài viết theo chuyên mục.

### **Các bước thực hiện:**

Bước 1: Kích chọn mục **5. Thống kê**/ **5.6 Tổng hợp thông tin khách truy cập**.

Bước 2: Chọn **năm**, **tháng** cần thống kê

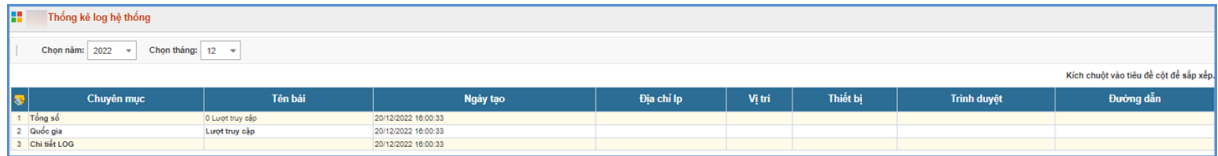

## <span id="page-44-1"></span>**7. Truy cập theo IP (Mục 5.7)**

**Mô tả:** Chức năng này hỗ trợ đơn vị thống kê tổng số lượng IP truy cập theo Năm, Tháng và theo Quốc Gia.

## <span id="page-44-2"></span>**8. Thống kê quốc gia (Mục 5.8)**

**Mô tả:** Chức năng này hỗ trợ đơn vị thống kê tổng số lượng truy cập các quốc gia theo năm.

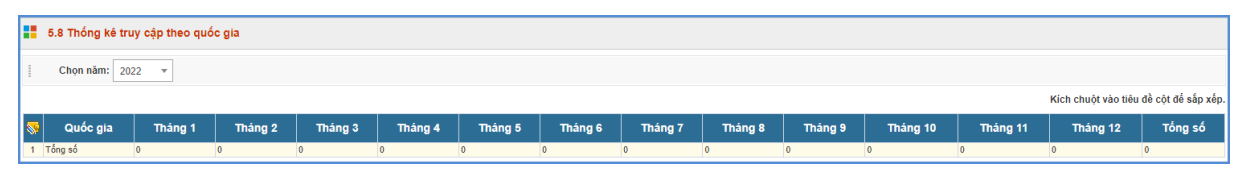

## <span id="page-44-3"></span>**9. Thống kê thiết bị (Mục 5.9)**

**Mô tả:** Chức năng này hỗ trợ đơn vị thống kê tổng số lượng truy cập các thiết bị như máy tính, điện thoại… theo năm.

### **CHƯƠNG 7. QUẢN TRỊ HỆ THỐNG**

<span id="page-45-0"></span>Trong khối chức năng số 6 hỗ trợ quản trị viên phân quyền đến từng nhóm người dùng trong việc thao tác từng chức năng cụ thể. Từ đó quản trị viên có thể theo dõi, điều hành, giám sát toàn bộ hệ thống thông qua vai trò và nhiệm vụ của từng người.

Đây là thao tác đầu tiên dành cho Quản trị viên của nhà trường, giúp quản trị viên tạo tài khoản người dùng và phân quyền chặt chẽ đến từng tài khoản cho giáo viên trong trường. Từ đó các giáo viên có tài khoản đăng nhập vào phần mềm để quản trị tin bài.

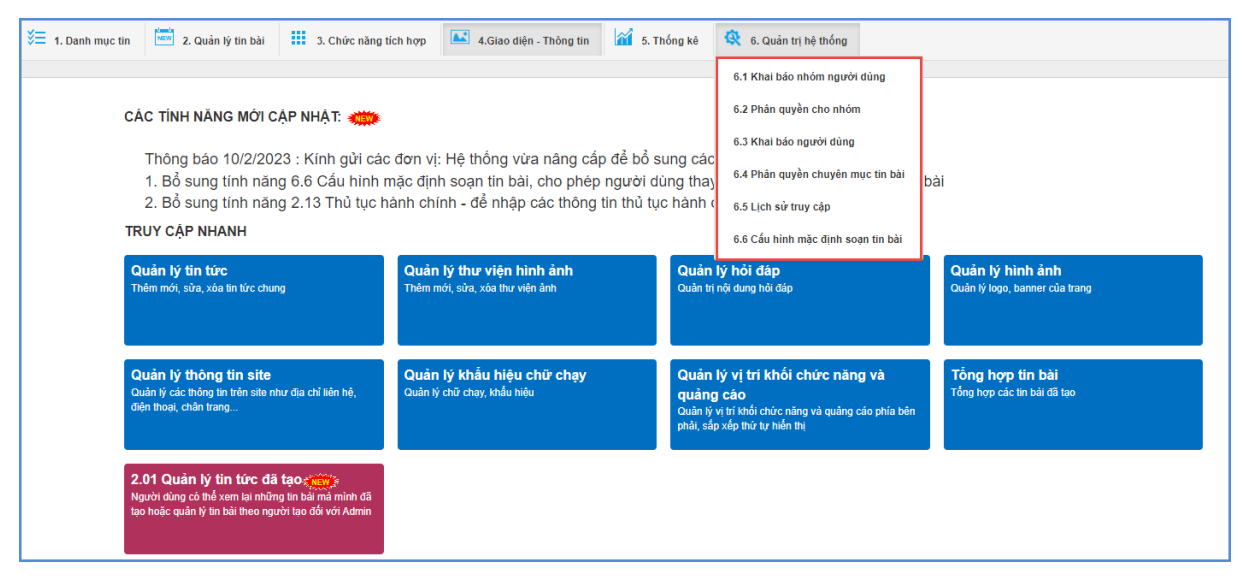

#### <span id="page-45-1"></span>**1. Nhóm người dùng (Mục 6.1)**

**Mô tả:** Quản lý các nhóm người dùng. Quyền chức năng sẽ được phân cho các nhóm (chứ không phân cho một người dùng cụ thể), vì vậy bạn cần phải tạo ra các nhóm người dùng để quản lý.

#### **Các bước thực hiện:**

Bước 1: Kích vào danh mục **6. Quản trị hệ thống/ 6.1 Khai báo nhóm người dùng**.

Bước 2: Kích nút [**Thêm mới]**.

Bước 3: Điền vào **Tên nhóm** và **Mã nhóm** tùy chọn.

Bước 4: Kích nút [**Lưu lại]** để lưu dữ liệu.

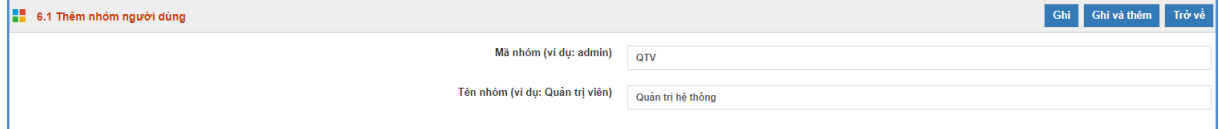

#### <span id="page-45-2"></span>**2. Phân quyền cho nhóm (Mục 6.2)**

**Mô tả:** Phân quyền cho các nhóm người dùng.

#### **Các bước thực hiện:**

Bước 1: Kích vào danh mục **6. Quản trị hệ thống / 6.2. Phân quyền cho nhóm**

Bước 2: Chọn nhóm người dùng cần phân công

Bước 3: Tích vào các danh mục muốn phân quyền cho nhóm được thao tác và nhấn nút

[**Lưu lại]**.

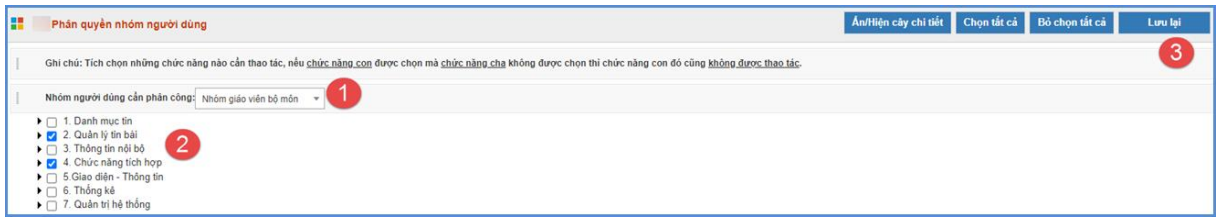

### <span id="page-46-0"></span>**3. Quản trị người dùng (Mục 6.3)**

**Mô tả**: Chức năng này dành cho QTV quản lý người dùng cổng thông tin điện tử trong phạm vi đơn vị mình.

### **Các bước thực hiện:**

Bước 1: Kích vào danh mục **6. Quản trị hệ thống/ 6.3 Khai báo người dùng.**

Bước 2: Kích nút [**Thêm mới]**, nhập các thông tin bao gồm: Tên người dùng, tên đăng nhập, mật khẩu, …

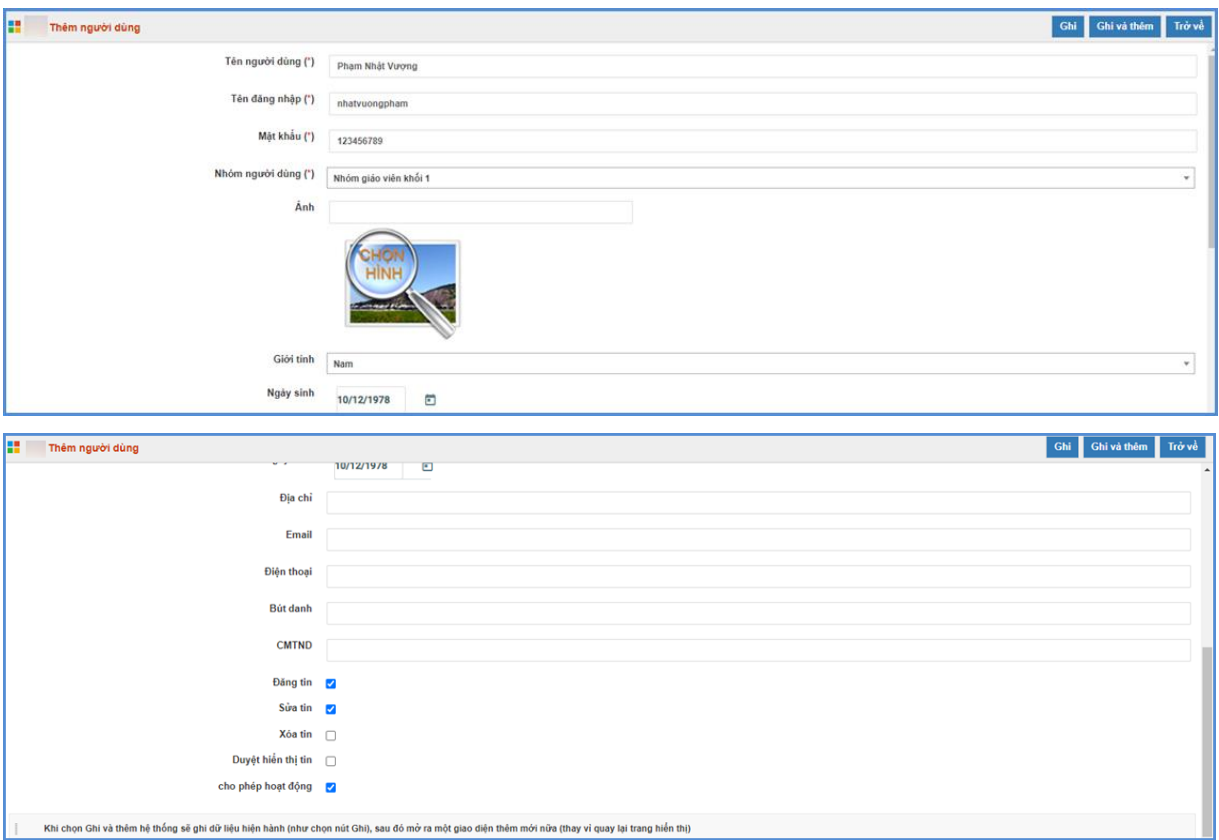

Bước 3: Chọn quyền tương ứng cho người dùng (đăng tin, sửa tin, xóa tin, duyệt hiển thị tin).

Bước 4: Kích cho phép hoạt động và kích nút [**Ghi]** hoặc [**Ghi và thêm]** để hoàn thành.

### **Lưu ý:**

- Tên đăng nhập để viết liên không dấu
- Quyền biên tập tin gồm có **Đăng tin, Sửa tin, Xóa tin, Duyệt hiển thị tin**, bạn hãy

check vào quyền muốn đặt cho một người dùng.

### <span id="page-47-0"></span>**4. Phân quyền người dùng (Mục 6.4)**

**Mô tả:** Phân quyền đăng tin trong các chuyên mục nhất định cho những tài khoản có quyền đăng tin.

#### **Các bước thực hiện:**

Bước 1: Kích vào danh mục **6. Quản trị hệ thống/ 6.4. Phân quyền chuyên mục tin bài**

Bước 2: Tích chọn người dùng

Bước 3: Tích các chuyên mục người dùng đó được quyền đăng tin và nhấn nút **[Lưu** 

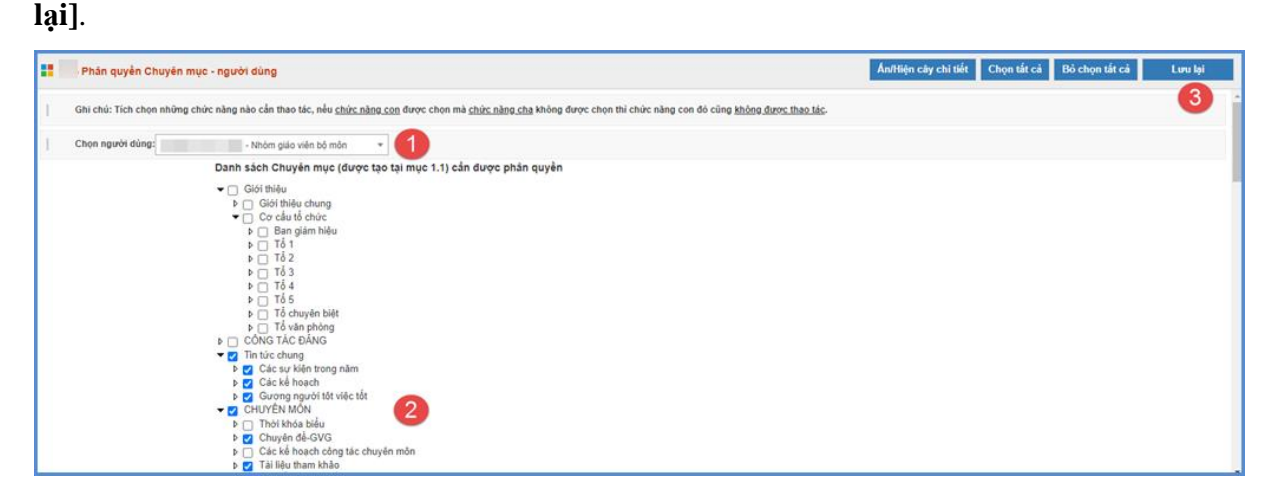

#### <span id="page-47-1"></span>**5. Lịch sử truy cập (Mục 6.5)**

**Mô tả:** Chức năng này hỗ trợ đơn vị xem lại lịch sử truy cập theo từng tài khoản đăng

nhập.

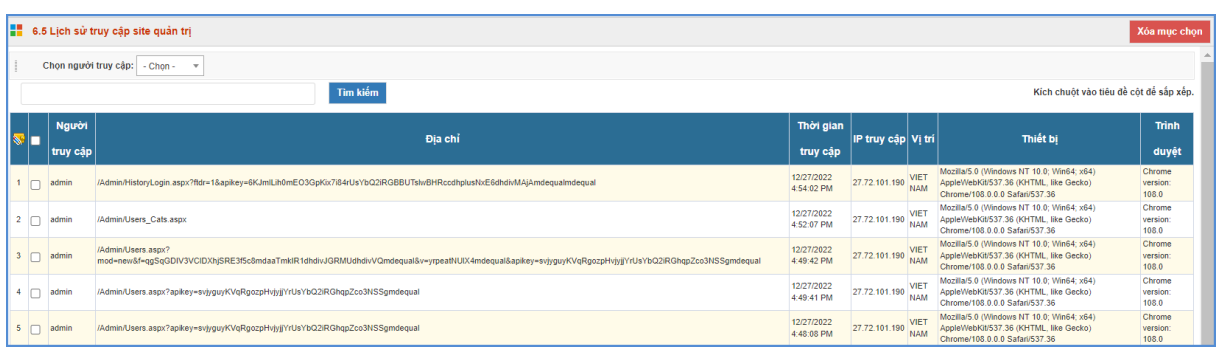

### <span id="page-47-2"></span>**6. Cấu hình mặc định soạn tin bài (Mục 6.6)**

**Mô tả:** Chức năng này hỗ trợ nhà trường có thể cấu hình hiển thị trong quá trình soạn tin bài.

#### **Các bước thực hiện:**

Bước 1: Kích vào danh mục **6. Quản trị hệ thống/ 6.6. Cấu hình mặc định soạn tin** 

**bài**

Bước 2: Tích chọn/ bỏ tích để cấu hình hiển thị nhanh 1 trong các chức năng bao gồm:

Mặc định gửi tin eNetViet/ mặc định hiển thị ảnh đầu bài viết/ mặc định hiển thị trang chi tiết trên khổ rộng/ mặc định hiển thị tin trên trang chủ/ mặc định cho phép bình luận bài viết. Bước 3: Kích nút [**Lưu lại**] để hoàn thành.

**TRÂN TRỌNG CẢM ƠN!**